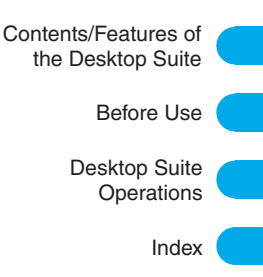

# FOMA M1000

# Desktop Suite Operation Manual '05.11

Before using the Desktop Suite, be sure to thoroughly read this manual to ensure its correct use.

# **Trademarks**

- "FOMA" and the "FOMA" logo are trademarks or registered brand names of NTT DoCoMo.
- ・ Java and all trademarks/logos related to Java in the U.S. and elsewhere, are the trademarks of U.S. based Sun Microsystems, Inc. or its registered brand name.
- MOTOROLA and the Stylized M Logo are registered in the US Patent & Trademark Office. ©Motorola, Inc. 2005.
- ・ The Bluetooth word mark and logos are owned by the Bluetooth SIG, inc. and any use of such marks by NTT DoCoMo, Inc. is under license. Other trademarks and trade names are those of their respective owners.
- TransFlash<sup>TM</sup> is a registered trademark of SanDisk Corporation.
- ・ Microsoft, MS, Windows and Outlook are in the U.S. and other countries registered brand names of U.S. based Microsoft Corporation.
- Windows XP is an abbreviation of Microsoft® Windows® XP Professional operating system or Microsoft® Windows<sup>®</sup> XP Home Edition operating system.
- Windows XP SP2 is an abbreviation of Microsoft<sup>®</sup> Windows<sup>®</sup> XP Service Pack 2.
- Windows 2000 is an abbreviation of Microsoft® Windows® 2000 Professional operating system.
- Windows Me is an abbreviation of Microsoft® Windows® Millennium Edition operating system.
- Windows 98 is an abbreviation of Microsoft<sup>®</sup> Windows<sup>®</sup> 98 operating system.
- Windows 98SE is an abbreviation of Microsoft® Windows® 98 operating system SECOND EDITION.
- ・ The above brand names may be written side-by-side in the following manner: Windows XP, 2000, Me, 98SE, and 98.
- ・ Windows 98 and Windows 98SE are referred to together as Windows 98.
- ・ Lotus and Lotus Notes are registered trademarks of IBM Corporation.
- ・ Other company names or product names written in this manual are the trademarks or registered trademarks of their respective owners.

# Using this Operation Manual

Information of interest may be found in the following ways:

- Refer to the Contents Select to look at particular functions.  $\rightarrow$  P3
- Refer to the Index Select to look at function names.  $\rightarrow$  P63
- Refer to the chapter title pages Select to look at major topics
- Refer to the front cover or index tabs Select to look at function names or titles.
- In this Desktop Suite Operation Manual, the FOMA M1000 is referred to as the FOMA handset.
- Reprinting all or part of this manual without the approval of NTT DoCoMo is prohibited.
- Information contained in this manual is subiect to change without prior notice.

# **Components of This Manual**

# **Before Use**

This chapter describes how to connect the FOMA handset and a PC, and how to install the Desktop Suite on the PC.

**Desktop Suite Operations** 

This chapter describes how to operate the Desktop Suite.

# **How to Use This Manual**

In this manual, operations of the Desktop Suite are explained in the structure as shown below:

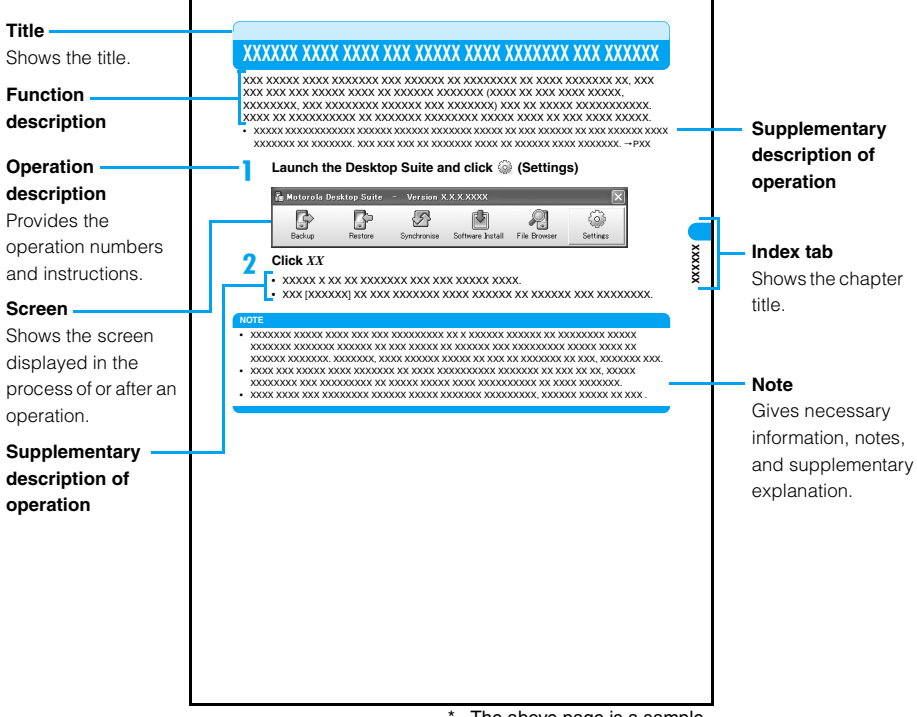

\* The above page is a sample.

# Contents

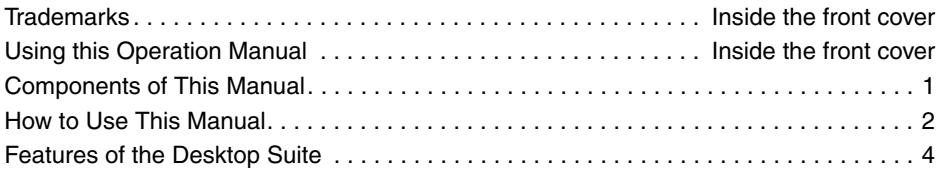

## **Before Use . . . . . . . . . . . . . . . . . . . . . . . . . . . . . . . . . . . . . . . . . . 5**

- Hardware Requirements
- Installing
- Uninstalling
- Connecting with a PC

## **Desktop Suite Operations. . . . . . . . . . . . . . . . . . . . . . . . . . . . . 23**

- Launching / Disconnecting the Desktop Suite
- Making a Backup of Files on the FOMA Handset
- Restoring Files on the FOMA Handset
- Synchronising Files between the FOMA Handset and the PC
- Installing Applications on the FOMA Handset
- Using the File Browser
- Configuring the Other Settings

#### **Index . . . . . . . . . . . . . . . . . . . . . . . . . . . . . . . . . . . . . . . . . . . . . . 63**

# **Features of the Desktop Suite**

The Desktop Suite is software to transfer or synchronise data such as Contacts, Schedule events, To do entries or email with a PC connected to the FOMA handset using the USB cable (bundled accessory) or via Bluetooth. In addition to transfer or synchronisation of data, applications or files can be installed or transferred to the FOMA handset.

## 1**Backup**

Data can be protected by making a backup of data on a PC in case of loss or corruption of data on the FOMA handset.  $\rightarrow$  P26

# 1**Restore**

Data can be restored to a previous state using the backup.  $\rightarrow$  P32

## 1**Synchronise**

Applications for the FOMA handset and for a PC can be synchronised.  $\rightarrow$  P34

# 1**Software Install**

Applications can be installed from the PC to the FOMA handset.  $\rightarrow$  P49

# 1**File Browser**

Information can be shared or managed easily between the PC and the FOMA handset.  $\rightarrow$ P56

# **Before Use**

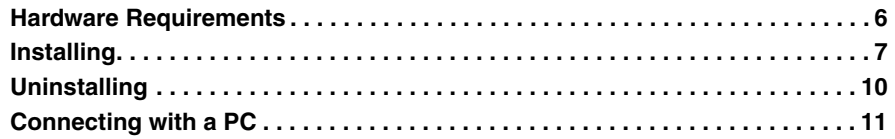

# **Hardware Requirements**

Use the Desktop Suite with the following operating environment:

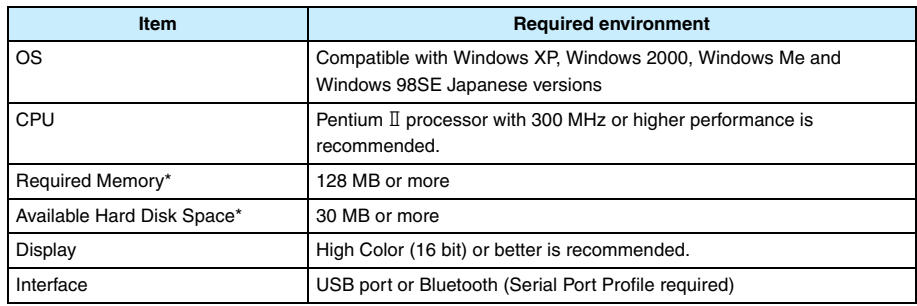

\*: Required memory and available hard disk space may vary depending on system environments.

#### **NOTE**

- Depending on the operating environment, data communication may not be available. DoCoMo does not respond to any inquiries about the use nor guarantee proper operation under operating environments other than the above.
- Desktop Suite may not be used for connecting your PC to the FOMA handset depending on the devices of your PC or the external Bluetooth device.
- Depending on your USB hub, it may be impossible to connect to the Desktop Suite.

### Before using

#### **<Exclusion of Liability>**

For details about download, transferable data, operating environments, operations, or restrictions, see this manual or the Help for the Desktop Suite.

For inquiries on the Desktop Suite, you can call the

Motorola, Inc. Customer Hotline **0120-227-217**

The above number is also available from a mobile phone or PHS. Office hours: Week days from 9:00 to 18:00 (Excluding Saturdays, Sundays and Holidays)

#### **<URL for Downloading>**

The Desktop Suite can be downloaded from the following URL: http://motorola.jp/hellomoto/M1000/flash/manual.htm

# **Installing**

a

The Desktop Suite needs to be installed on a PC.

- When installing the Desktop Suite under Windows XP or Windows 2000, be sure to log onto an account with the computer's administrator privileges. For setting up administrator privileges, contact your computer manufacturer or Microsoft Corporation.
- Install the Desktop Suite with the FOMA handset and PC unconnected.
- After the installation, the Desktop Suite and mRouter launch automatically when Windows starts.

#### **<Example: Installing the Desktop Suite under Windows XP>**

## **Insert the included CD-ROM1 for FOMA M1000 into a PC**

#### .<br>2 **Double-click** *Start.exe*

#### **If Start.exe is not displayed**

- a**Click "**スタート" **(Start)** y **"**ファイル名を指定して実行**" (Run after specifying a file name)**
- b**In the "**名前**" (Name) field, enter "<CD-ROM drive letter>:¥Start.exe" and click [OK]**
- c **Click** *English* **on the language selection screen of the M1000 utility software ♦ read the contents on the Software License Terms and Conditions screen** y **click [Agree]**

 $\blacktriangle$ **Click** *PC Software* ♦ *Motorola Desktop Suite* 

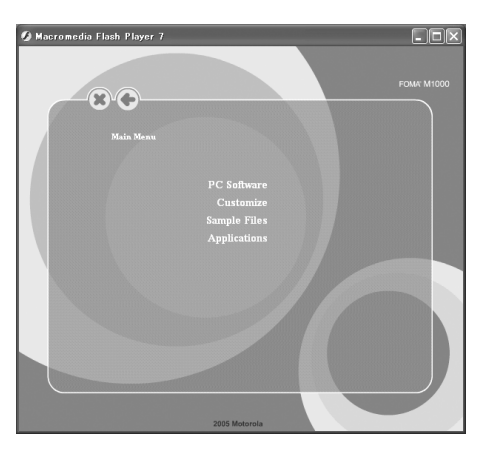

#### $\blacktriangleleft$  **Click [Next] and read the contents on the License Agreement screen**  $\blacktriangleright$  **click** *I* accept the terms of the license agreement  $\blacktriangleright$  [Next]

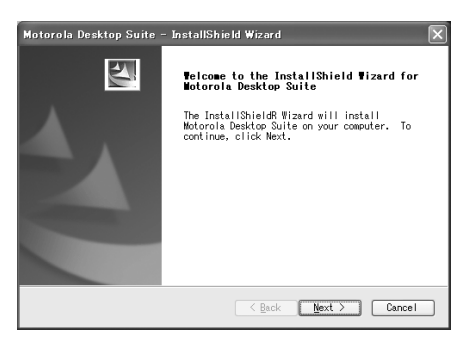

• Before starting the installation, make sure that no other programs are running. If there is any active program, click [Cancel] to stop the installation. Terminate the programs then restart the installation.

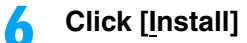

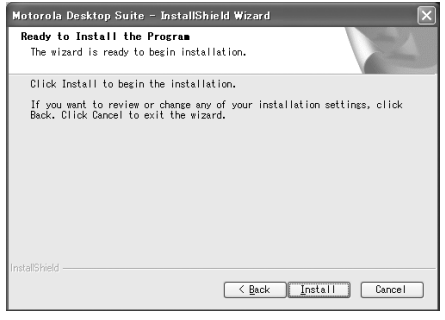

The installation starts.

• The shortcuts are created automatically on the desktop.

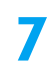

 **Click [Finish] on the completion screen and click** *Yes, I want to restart my computer now.* **on the restart confirmation screen**  $\blacktriangleright$ **[Finish]**

The PC restarts.

# **Before Use 9Before Use**

#### 1**Shortcuts on the Desktop**

After the Desktop Suite is installed on the PC, the following shortcuts are created on the Desktop:

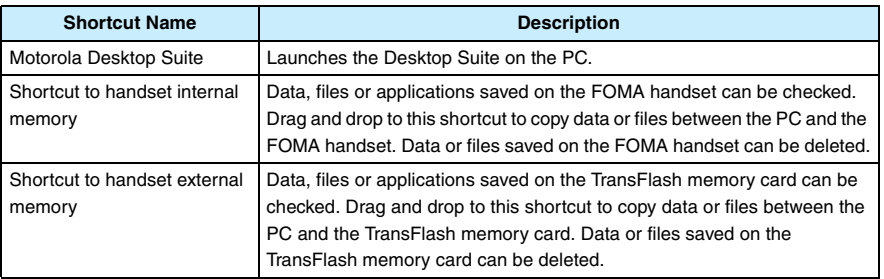

• To copy data or files to the FOMA handset, or to delete data or files on the FOMA handset, specify a folder only in "C:¥documents¥media files". Copying or deleting data or files by specifying a different folder may cause problems including the failure of the FOMA handset.  $\rightarrow$  P57

#### 1**mRouter**

At the same time as the Desktop Suite is installed on a PC, "mRouter" is also installed to control the connection between the FOMA handset and the PC via the USB connection cable or Bluetooth. When mRouter is installed, the mRouter icon  $($   $\leftrightarrow$   $)$  appears in the Task tray of the PC screen.

- While the FOMA handset and the PC are connected using the Desktop Suite, the mRouter icon appears as  $\leftrightarrow$ .
- Even after running the Desktop Suite, if the mRouter icon remains as  $A^{\mu\nu}$  and a connection is not established, double-click the mRouter icon in the Task tray of the PC to open the mRouter property screen. To establish a connection, click  $\Box$  of the currently used connection method to enable the connection then perform the operation.
- To use a dial-up connection, double-click the mRouter icon  $($   $\leftrightarrow$   $)$  to display the mRouter property screen and click *USB* to use the USB connection, or to use the Bluetooth connection, click  $\blacksquare$  to disable *Bluetooth* then perform the operation.

#### **NOTE**

- If [Cancel] or  $[\cup \cup \overline{\lambda}$  (N)] (No) is clicked during the setup not to continue, the cancellation confirmation screen is displayed. Click  $\left[\frac{1}{\sqrt{2}}\right]$  (Yes) and click [Finish] on the completion screen to finish the installation. If re-installing, perform the installation steps from the beginning.
- At the same time as the Desktop Suite is installed on a PC, Symbian Connection Runtime that controls communication or data transfer between the FOMA handset and the PC is installed along with mRouter.
- Because data transfer using the Desktop Suite employs TCP/IP, a security warning may appear on a PC with a security program such as a firewall installed, and the communication between the FOMA handset and Desktop Suite PC may not be permitted. In this case, set permission for communication to the mRouter or mRouter Runtime program.

# **Uninstalling**

The Desktop Suite can be uninstalled from the PC.

- When uninstalling the Desktop Suite under Windows XP or Windows 2000, be sure to log onto an account with the computer's administrator privileges. For setting up administrator privileges, contact your computer manufacturer or Microsoft Corporation.
- Quit the Desktop Suite before uninstalling it.
- If an OS other than Windows XP is used, the screen components differ.

#### **<Uninstalling under Windows XP>**

# **Start "**アプリケーションの追加と削除**" (Add or Remove Applications)**

#### 1**For windows XP**

**Click "**スタート**" (Start)** y **"**コントロールパネル**" (Control Panel)** y **"**プログラムの追加 と削除**" (Add or Remove Programs)**

#### 1**For Windows 2000, Windows Me or Windows 98SE**

**Click "**スタート**" (Start)** y **"**設定**" (Settings)** y **"**コントロールパネル**" (Control Panel)** y **"**アプリケーションの追加と削除**" (Add or Remove Applications)** For Windows Me or Windows 98SE, "アプリケーションの追加と削除のプロパティ " (Properties of Add or Remove Applications) appears.

#### $\mathbf{v}$  **Select** *Motorola Desktop Suite* <sup>y</sup> **click "**変更と削除**" (Change or Remove)**

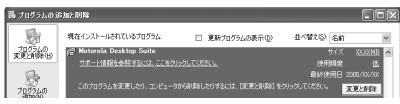

3

 **Click "**はい**(Y)" (Yes) and click** *Yes, I want to restart my computer now.* on the restart confirmation screen  $\blacktriangleright$  [Finish]

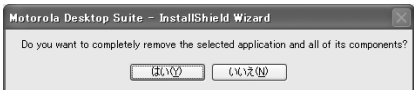

The PC restarts.

#### **NOTE**

- Uninstalling the Desktop Suite from the PC uninstalls mRouter and Symbian Connect Runtime at the same time and removes the shortcuts automatically from the desktop.
- Even when the Desktop Suite is uninstalled, the M1000 setup file (driver) is not deleted. For the deletion, see "Uninstalling the driver" ( $\rightarrow$ P16) and uninstall the driver.

a

# **Connecting with a PC**

Connect the FOMA handset and a PC before using the Desktop Suite. There are two ways to connect the FOMA handset and the PC: a USB connection or a Bluetooth connection.

# For a USB Connection

a

## Steps to use the USB Connection

Perform the following steps to use the Desktop Suite via the USB connection:

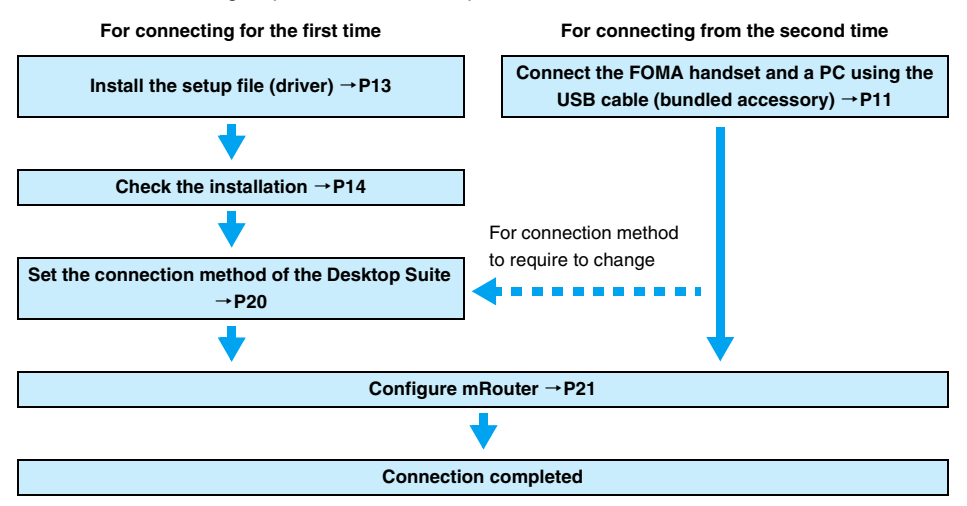

## Connecting the FOMA handset and a PC with the USB cable (bundled accessory)

Connect the FOMA handset and the PC using the USB cable (bundled accessory).

• You need to install the setup file (driver) when you connect the handset with the PC for the first time.  $\rightarrow$  P13

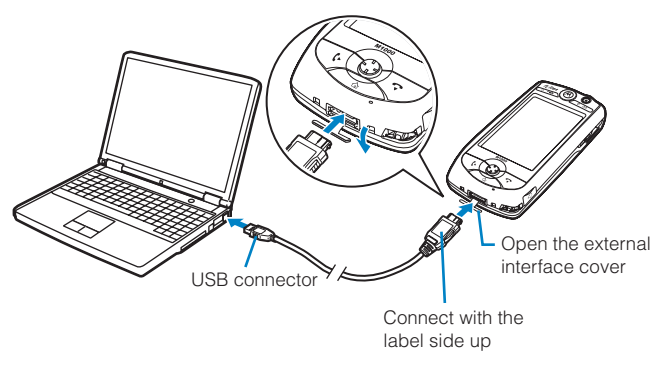

# **Open the external interface cover of the FOMA handset**

## **Connect the USB connector to a USB port on the PC**

# **Match the direction of the external connector of the USB cable (bundled accessory) with the external interface on the FOMA handset and insert the connector straight**

Once the connection is established, the FOMA handset displays *USB cable connected*. \* May not appear if connected during communication.

#### **Removing the USB cable**

a**Pull the USB cable (bundled accessory) out straight while holding down the release buttons on the external connector**

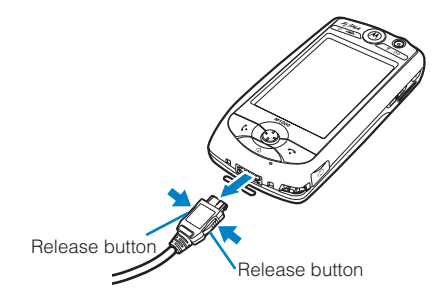

#### b**Pull out the USB cable (bundled accessory) from the PC**

#### **NOTE**

- Insert the CD-ROM1 for the FOMA M1000 before connecting when connecting the FOMA handset and a PC for the first time.
- Use the USB cable (bundled accessory) or an optional FOMA USB cable. There is no difference for the connection or procedures between the two cables. Do not use commercially available PC USB cables as the connector interface does not match the shape of FOMA external interface.
- Do not apply force to the connector when inserting. The connector can be inserted only in the correct direction and at the correct angle. When inserted correctly, the connector can be inserted smoothly. In case of difficulty in inserting, check the orientation of the connector.
- If you disconnect the USB cable (bundled accessory) from the PC with the FOMA handset still connected and then reconnect it to the PC quickly, the PC may not recognize the handset correctly. Always follow the instructions for connecting or disconnecting the PC to/from the FOMA handset and do not reconnect too quickly.

 $\overline{\mathbf{2}}$ 

3

#### 1**Performing data communication using the desktop holder**

- For attaching to/removing from the desktop holder, see P58 of the M1000 Operation Manual.
- If you perform communication while using the desktop holder, adjust the backplane to the upper position to connect the USB cable (bundled accessory). For details, refer to P59 of the M1000 Operation Manual.

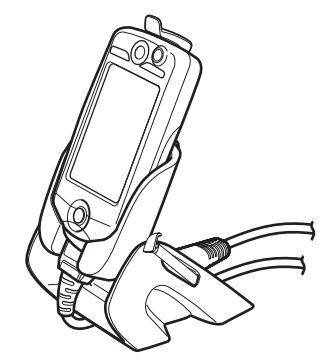

• When connecting the USB cable (bundled accessory), connect it to the FOMA handset before attaching the handset to the Desktop holder and route the cable through the groove at the bottom of the Desktop holder.

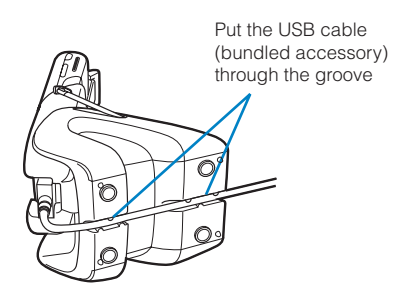

# Installing the setup file (driver)

a

.<br>2

When connecting the handset with the USB cable (bundled accessory) to communicate, perform the following steps to install the M1000 setup file (driver):

- Insert the CD-ROM1 for the FOMA M1000 before connecting when connecting the FOMA handset and a PC for the first time.
- Installation may be unsuccessful if the USB cable (bundled accessory) is pulled out when installing the M1000 setup file, or if [Cancel] is clicked during installation. If installation is unsuccessful, use uninstall procedures to delete the M1000 setup file by following uninstallation procedures  $(\rightarrow P16)$ , and install it again.
- Log in as a user with administrator rights when installing the M1000 communication set up files to Windows XP or Windows 2000. Contact the PC manufacturer or Microsoft regarding operations related to administrator rights settings.

#### **<Example: Installing the Desktop Suite under Windows XP>**

# **Insert the CD-ROM1 for FOMA M1000 into a PC**

## **Connect the FOMA handset and the PC**

• Connecting the PC and handset  $\rightarrow$  P11

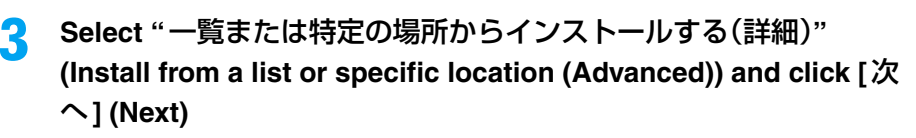

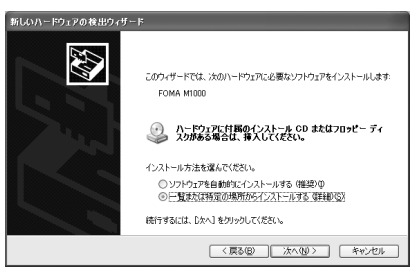

 $\blacktriangle$  **Select "**次の場所で最適のドライバを検索する**" (Search for the best driver in these locations), check "**次の場所を含める**" (Include this location in the search), click [**参照**] (Refer), specify "<Drive letter> :¥Drivers¥USB¥Win2K\_XP", and click [**次へ**] (Next)**

• Uncheck "リムーバブル メディア(フロッピー、CD-ROMなど)を検索" (Search for removable media (Floppy disk or CD-ROM, etc.).

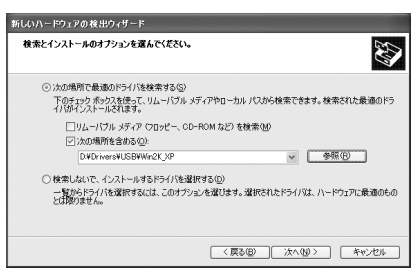

The M1000 setup file installation starts.

1**If a message indicating, "Windows XP**との互換性を検証する**Windows**ロゴテストに合 格していません。**" (This does not pass the Windows Logo Test for compatibility with Windows XP) is displayed**

#### **Click [**続行**] (Continue) to install the file**

The installed M1000 setup file will function as normally as other software that did pass the Windows Logo Test.

#### e**Click [**完了**] (Finish)**

Proceed to "Checking the installation" ( $\rightarrow$ P14).

## Checking the installation

Verify that the M1000 setup file is installed properly when communicating via USB connection.

# **Launch the "**コントロールパネル**" (Control panel) in Windows**

#### 1**Windows XP**

**Click "**スタート**" (Start)** y **"**コントロールパネル**" (Control panel)**

a

1**Windows 2000, Windows Me or Windows 98SE Click "**スタート**" (Start)** y **"**設定**" (Settings)** y **"**コントロールパネル**" (Control panel)**

# $\overline{\mathbf{2}}$ **panel)**

# **Launch "**システム**" (System) in "**コントロールパネル**" (Control**

#### 1**Windows XP**

**Click the "**システム**" (System) icon in "**パフォーマンスとメンテナンス**" (Performance and Maintenance)**

#### 1**Windows Me**

**Click "**すべてのコントロールパネルのオプションを表示する**" (Show all options in Control panel) if the "**システム**" (System) icon is not displayed in "**コントロールパネ ル**" (Control panel)**

#### c**Launch "**デバイス マネージャ**" (Device Manager)**

#### 1**Windows XP or Windows 2000**

**Click the "**ハードウェア**" (Hardware) tab then click "**デバイス マネージャ **" (Device Manager)**

#### 1**Windows Me or Windows 98SE**

**Click the "**デバイス マネージャ **" (Device Manager) tab**

 $\boldsymbol{\varLambda}$ 

# **Check installed driver names by clicking "**モデム**" (Modem)**

Check whether the driver name (FOMA M1000) is displayed under " $E\overrightarrow{v} \Delta$ " (Modem).

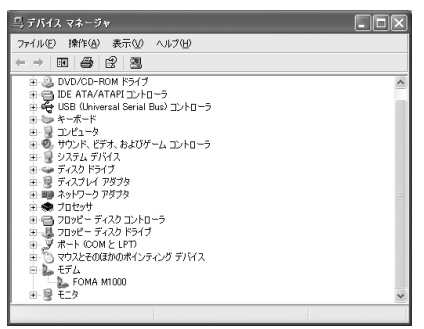

#### **Example of the "**デバイス マネージャ **"**

**(Device Manager) screen on Windows XP**

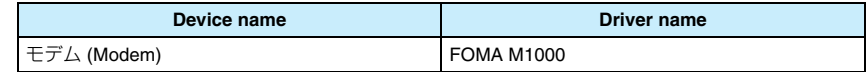

#### **NOTE**

- Upon verifying the "デバイス マネージャ " (Device Manager) screen, if the list of driver names is not displayed, delete the M1000 setup file by following uninstall procedures, and try installing again.
- For details about the modem (driver) to be installed for communications via a Bluetooth connection, refer to the Instruction Manual for the Bluetooth device used. Contact the Bluetooth device manufacturer when using the modem (driver) specified for the Bluetooth device and the respective personal computer manufacturer or Microsoft Corp. when using the "Standard Modem via Bluetooth link" attached to Windows.

## Uninstalling the driver

Follow the steps below when uninstalling drivers is necessary.

## **Connect the FOMA handset and the PC**

• Connecting the PC and handset  $\rightarrow$  P11

#### **Perform the steps in "Checking the installation" on P14**

#### **Delete the Drivers**

#### 1**For Windows XP or Windows 2000**

- a**Double-click the driver name (FOMA M1000)**
	- The "FOMA M1000のプロパティ " (FOMA M1000 properties) screen opens.
- b**Click the "**ドライバ**" (Driver) tab and [**削除**] (Uninstall)**

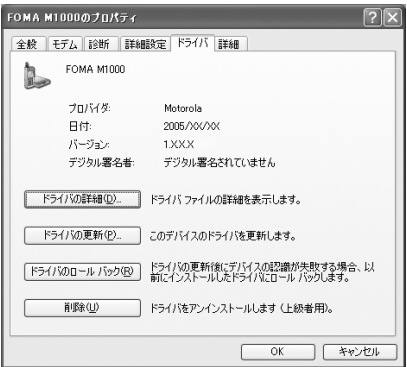

c**Click [OK]**

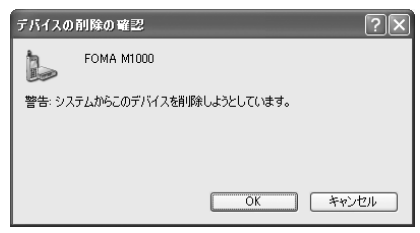

The driver will be uninstalled.

a

 $\overline{\mathbf{2}}$ 

3

#### 1**For Windows Me or Windows 98SE**

#### a**Select the driver name (FOMA M1000)** y **click [**削除**] (Erase)**

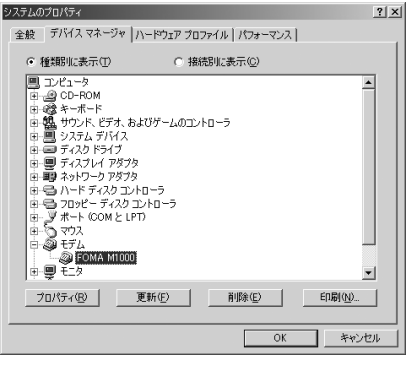

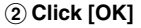

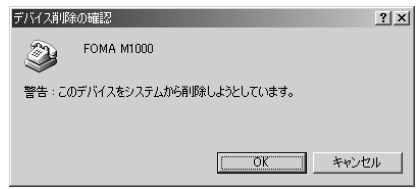

The driver will be uninstalled.

# For a Bluetooth Connection

#### Steps to use a Bluetooth connection

Perform the following steps to use the Desktop Suite via a Bluetooth connection:

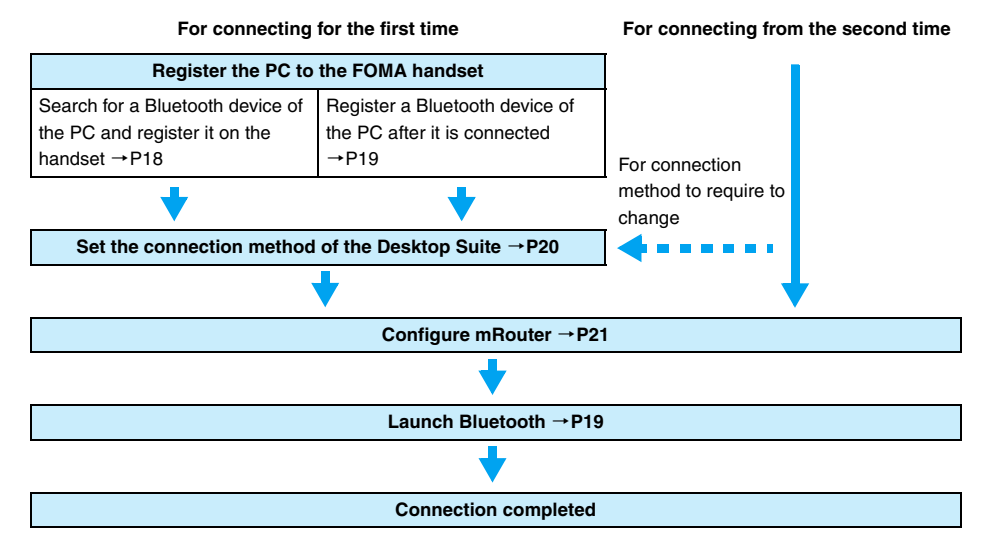

# Registering the PC to the FOMA handset

Register the Bluetooth device of the PC to the FOMA handset to avoid needing passkey entry to exchange data the next time. There are two ways to register: registering after searching for the Bluetooth device using the FOMA handset, and registering after connecting to the Bluetooth device.

- When communicating via a Bluetooth connection, the information about the modem (driver) can be verified on the "デバイス マネージャ" (Device Manager) screen. → P15
- If you are using a wireless LAN, disconnect from it before performing this step. For disconnecting from the wireless LAN, refer to P434 of the M1000 Operation Manual.

**E** Registering after searching for the Bluetooth device of the PC using the FOMA handset

## **Make the Bluetooth device of the PC visible**

- For steps to make the Bluetooth device of the PC visible or for the passkey, refer to the operation manual of the PC or the Bluetooth device.
- $\overline{\mathbf{2}}$  **Tap (Application launcher)** y **(Control panel) on the Application Selector bar, and tap the** *Connections* **tab** y *Bluetooth* **on the Control panel screen**

#### c**Tap the** *Devices* **tab on the Bluetooth setting screen**

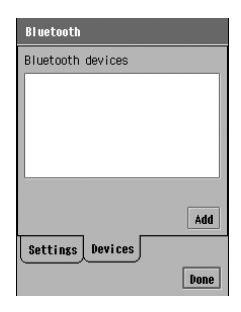

#### $\blacktriangle$ **Tap [Add]**

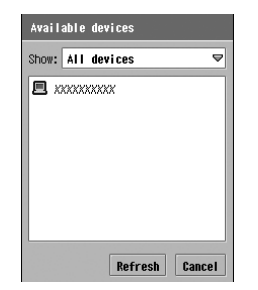

Bluetooth launches finding the Bluetooth devices and the device names you can connect to appear.

- · **图**: Mobile phone
- : Headset
- 鳳: PC
- $\blacksquare$ : PDA
- **t**: Other device

**:** Car navigation system

• Tap [Refresh] to find connectable devices again.

#### 5 **Tap a device name, and enter the Passkey** y **tap [Done] on the Secure connection screen**

• Up to 16 single-byte characters can be entered.

a

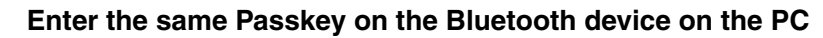

The new Bluetooth device is registered.

#### **NOTE**

a

f

• If you search for Bluetooth devices with *Bluetooth on* set to , after the search has started, Bluetooth automatically launches (*Bluetooth on* becomes  $|\mathbf{v}|$ ) and  $|\mathbf{g}|$  (gray) on the status bar becomes  $|\mathbf{g}|$  (white). However, the *Bluetooth on* displayed by taping the Bluetooth icon on the status bar remains

#### **Example 1** Registering the Bluetooth device of the PC after it is connected

• Set Receiving items to *Always receive* or *Ask first*. For setting up Bluetooth, refer to P507 of the M1000 Operation Manual.

# **Tap (gray) on the Status bar**

- Tap [Cancel] to cancel the operations.
- $\overline{\mathbf{2}}$ **Tap** of *Bluetooth on*  $\blacktriangleright$   $\bigcirc$  *Yesl*  $\bigcirc$  *For 10 minutes* of *visible to other devices* ▶ [OK]

 $\Box$  changes to  $\Box$  and Bluetooth launches.

- c **Establish on the Bluetooth device of the PC and set up the Passkey**
	- Up to 16 single-byte characters can be entered for a passkey.
- d **Enter the same Passkey as set on the Bluetooth device of the PC**  y **tap [Done]**

## Launching Bluetooth

Set the Bluetooth function ON.

• If you are using a wireless LAN, disconnect from it before performing this step. For disconnecting the wireless LAN, refer to P434 of the M1000 Operation Manual.

# **Tap (gray) on the Status bar**

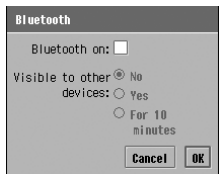

• Tap [Cancel] to cancel the operations.

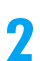

a

 $\mathsf{Tap} \Box$  of *Bluetooth on*  $\blacktriangleright$  [OK]

 $\Box$  changes to  $\Box$  and Bluetooth launches.

• Tap  $\overline{\vee}$  of *Bluetooth on*  $\blacktriangleright$  [OK] to end Bluetooth.

#### **NOTE**

闲  $\circledast$ 

a

 $\overline{\mathbf{2}}$ 

• You can use the icon on the Status Bar to check the Bluetooth connection status. Tap the icon to open the Bluetooth On/Off setting screen.

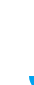

- (White) : Bluetooth is On
	- (Gray) : Bluetooth is Off
	- (Green) : Bluetooth device being connected

# Setting the Connection Method of the Desktop Suite

Select a method for connecting the FOMA handset to the Desktop Suite (USB connection or Bluetooth connection).

**Tap**  $\frac{8}{3}$  **(Application launcher) ♦ ○ (Control panel) on the Application Selector bar, tap** *Connections* **tab on the Control panel screen** y *Desktop Suite*

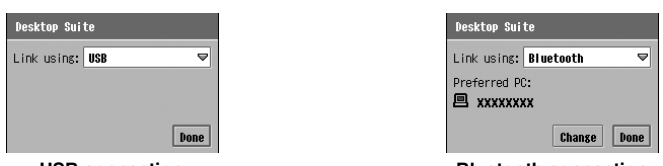

**USB connection** 

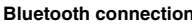

# **Tap the** *Link using* **field and select a connection method** y **[Done]**

1**Changing the precedence of devices when the connection method is set to Bluetooth** a**Tap [Change] on the Desktop Suite screen**

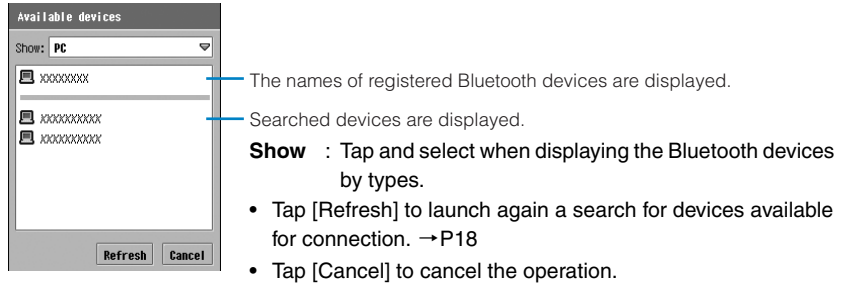

b**Tap the device to set**

#### **NOTE**

• If you change the default device with *Bluetooth on* set to  $\Box$ , tapping [Change] opens the Bluetooth off screen, and tapping [Yes] launches Bluetooth (*Bluetooth on* becomes v) and [8] (gray) on the status bar becomes (white). However, the *Bluetooth on* displayed by tapping the Bluetooth icon on the status bar remains |

# Configuring mRouter

Setup the connection using mRouter before connecting the FOMA handset and a PC using the Desktop Suite.

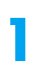

# **Double-click the mRouter icon (** $\leftrightarrow$ **) in the Task tray of the PC**

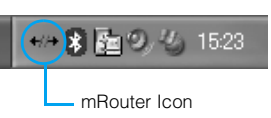

# $\boldsymbol{\nu}$

# **Check** *USB* **if connecting via USB and check** *Bluetooth* **if connecting via Bluetooth**

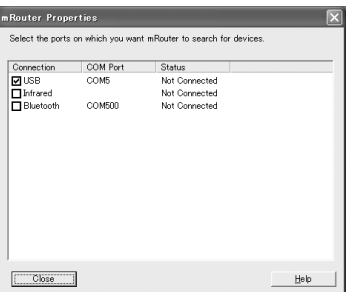

#### **NOTE**

• If the PC does not recognize the FOMA handset for any reason, uninstall the driver and try installing again. For uninstalling the driver, see P16

# **Desktop Suite Operations**

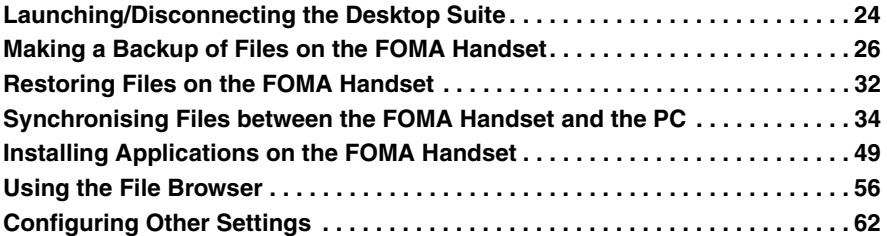

# **Launching/Disconnecting the Desktop Suite**

After preparing to use the Desktop Suite and connecting the FOMA handset and the PC, the Desktop Suite becomes available. This section describes how to launch and disconnect the Desktop Suite.

- Install the Desktop Suite on the PC in advance.  $\rightarrow$  P7
- If using a USB connection, connect the FOMA handset and the PC before performing operations.  $\rightarrow$  P11
- If you use the Bluetooth connection, register the PC and launch Bluetooth before performing this step.  $\rightarrow$ P18, P19

# **Launching**

a

Perform the following steps to launch the Desktop Suite:

# **Tap**  $\frac{60}{60}$  **(Application Launcher) on the Application Selector bar ♦ (Desktop Suite)**

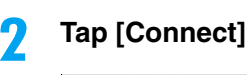

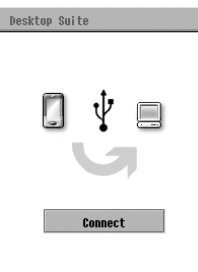

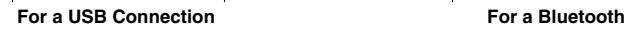

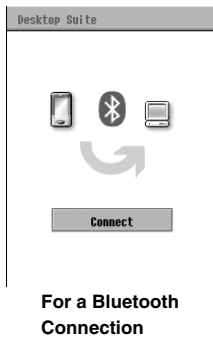

The FOMA handset and the PC are connected.

- After a connection is established between the FOMA handset and the PC, the mRouter icon ( $\leftrightarrow$ ) in the Task tray of the PC changes to  $\leftrightarrow$  . If the mRouter icon remains as  $\leftrightarrow$ , the connection was not established. Establish a connection using mRouter.  $\rightarrow$  P21
- [Connect] changes to [Disconnect] and a blue arrow appears at the top of the screen.
- For a Bluetooth connection, a message *Bluetooth Connected* appears and the icon changes to  $\left|\mathcal{E}\right|$  (green).

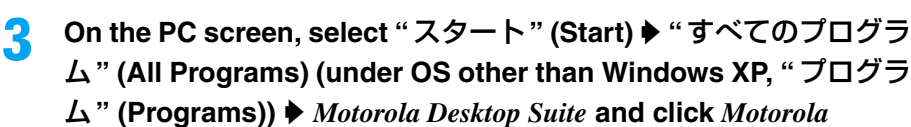

*Desktop Suite*

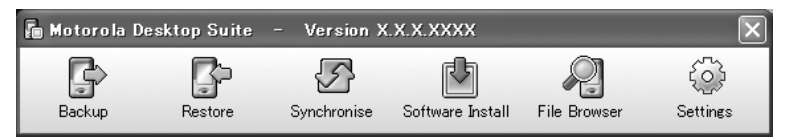

The Desktop Suite can be used.

- Usually, the Desktop Suite launches automatically when Windows starts. If the Desktop Suite does not appear on the desktop, it is minimized and is in the Task tray. Double-click **E** in the Task tray to open the Desktop suite on the desktop.
- Alternatively, double-click the shortcut *Motorola Desktop Suite* created when the Desktop Suite was installed on the PC to launch the Desktop Suite on the PC.

#### 1**Minimising the Desktop Suite**

Click  $\mathbb{X}$  at the upper right corner of the title bar to minimise the Desktop Suite. Double-click in the Task tray to open the Desktop suite on the desktop.

#### 1**Initializing the FOMA handset**

If the connection between the FOMA handset and PC is established after initializing the FOMA handset is performed, Master Clear Detected screen appears. Check the synchronisation settings and then perform the synchronisation as necessary.

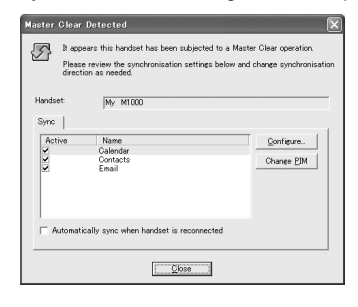

If the FOMA handset is initialized, the settings for the connection method of the Desktop Suite (via USB cable/ Bluetooth) are initialized. See "Setting the Connection Method of the Desktop Suite" ( $\rightarrow$ P20) and then perform the connection after reconfiguring the setup settings.

# **Disconnecting**

Perform the following steps to disconnect the Desktop Suite:

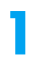

a **Tap (Application Launcher) on the Application Selector bar**  y **(Desktop Suite)**

# **Tap [Disconnect]**

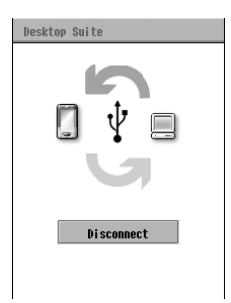

**For a USB Connection** 

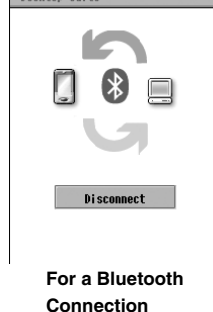

**Deskton Suite** 

The FOMA handset and the PC are disconnected.

- [Disconnect] changes to [Connect] and a blue arrow disappears from the top of the screen.
- For a Bluetooth connection, a message *Bluetooth disabled* appears and the icon changes to  $\mathbb B$  (white) or  $\mathbb B$  (gray).

# **Making a Backup of Files on the FOMA Handset**

# **Backup**

Backup is a function that saves data, files or applications saved on the FOMA handset internal memory or external memory (TransFlash memory card) on the PC in case of loss or corruption of data on the FOMA handset. Settings or files that you backed up from the FOMA handset can be restored using the restoration function if you created the backup file.

- The FOMA handset settings that can be saved using Backup, file type or folder structure, see P27, P30.
- Up to 7 backups can be created on the PC. The oldest backup will be overwritten after the number of backups exceeds the specified number in "Configuring" ( $\rightarrow$ P26). To keep older backups, copy them to another folder.

# **Configuring**

a

Before making a backup, specify the number of the backups to save on the PC, the location of the directory, and the FOMA handset memory drive to backup.

**F** Motorola Desktop Suite -Version X.X.X.XXXX ξo. Backur Restore Synchronise Software Install File Browser Settings

**Launch the Desktop Suite and click (Settings)**

• Launching  $\rightarrow$  P24

 $\overline{\mathbf{2}}$ 

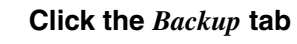

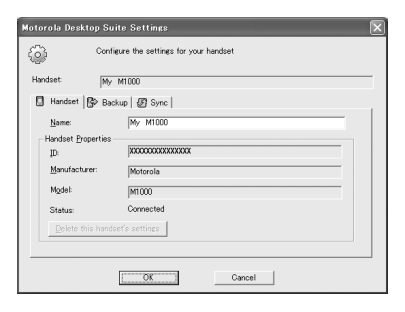

c

d

 $\overline{\mathbf{2}}$ 

## **Specify the number of the backups to save on the PC, the location of the directory, and the FOMA handset memory drive**

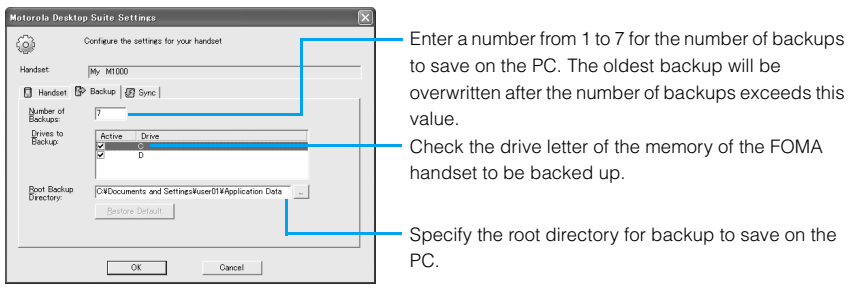

• The FOMA handset internal memory drive letter is "C" and external memory is "D".

# **Click [OK]**

The backup settings are completed.

#### 1**Root directory for backup**

The default root directory for backup is "C:¥Documents and Settings¥ <User Name> ¥Application Data" for Windows XP and Windows 2000. It is "c:¥WINDOWS¥Application Data" for Windows 98SE and Windows Me. In this folder, a folder, "¥Motorola¥Motorola Desktop Suite¥Phone¥ <Handset ID> ¥Backup", is created and a backup is saved. If you change the root directory for backup, [Restore Default] on step 3 screen in the "Configuring" ( $\rightarrow$ P26) becomes available. Click this to restore the default setting.

#### 1**Items for the backup/restoration**

If the backup is created with  $\Box$  of "C" drive of *Drives to Backup* checked, the following items are backed up/restored from each function of the FOMA handset:

• Depending on the FOMA handset settings, the backup/restoration is not performed.

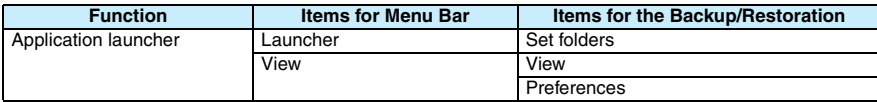

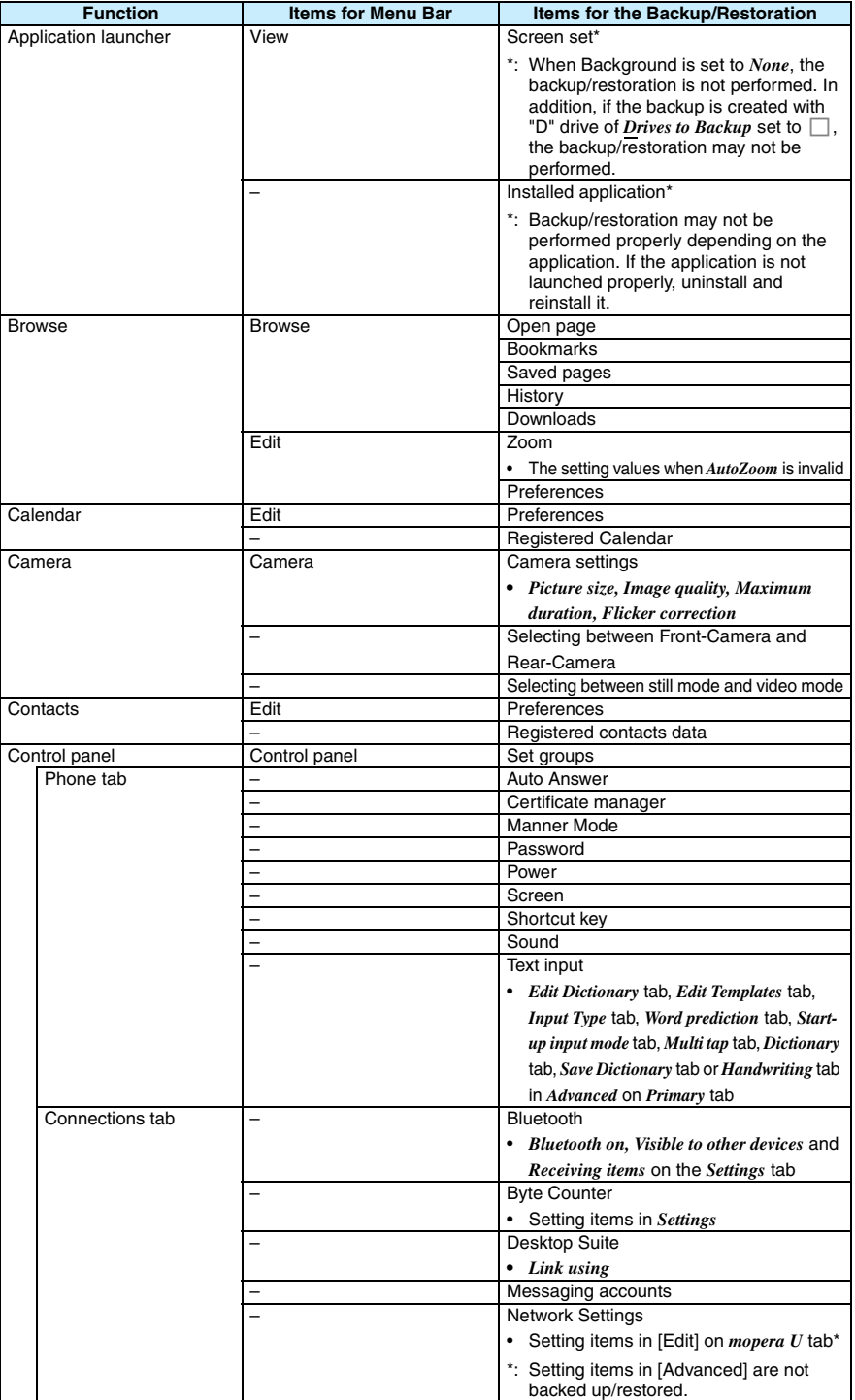

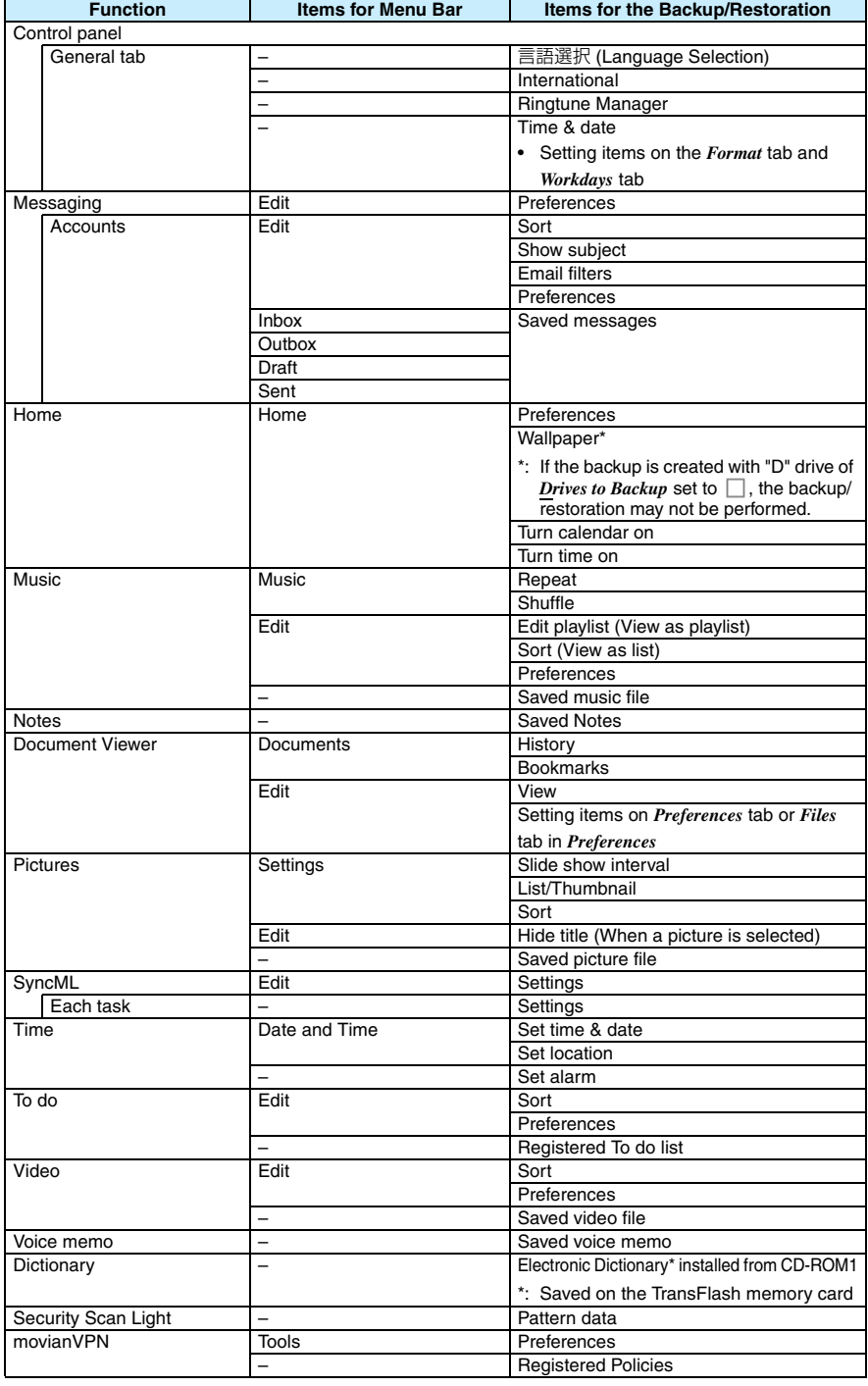

#### 1**Folder structure**

Do not open and manipulate folders except the "  $\bigcirc$  media files" folder (folders **indicated with ). Using the File Browser of the Desktop Suite, you cannot view files in the "system" folder in the internal or external memory on the FOMA handset.**

The folder structures on the FOMA handset and TransFlash memory card are as follows:

- The backup of the files in "media files" folder can be created/restored.
- More folders are created by applications or by adding new applications and the file structure may change. Some folders are not displayed by default.
- Each folder is used by an application. You cannot specify a folder to save files.

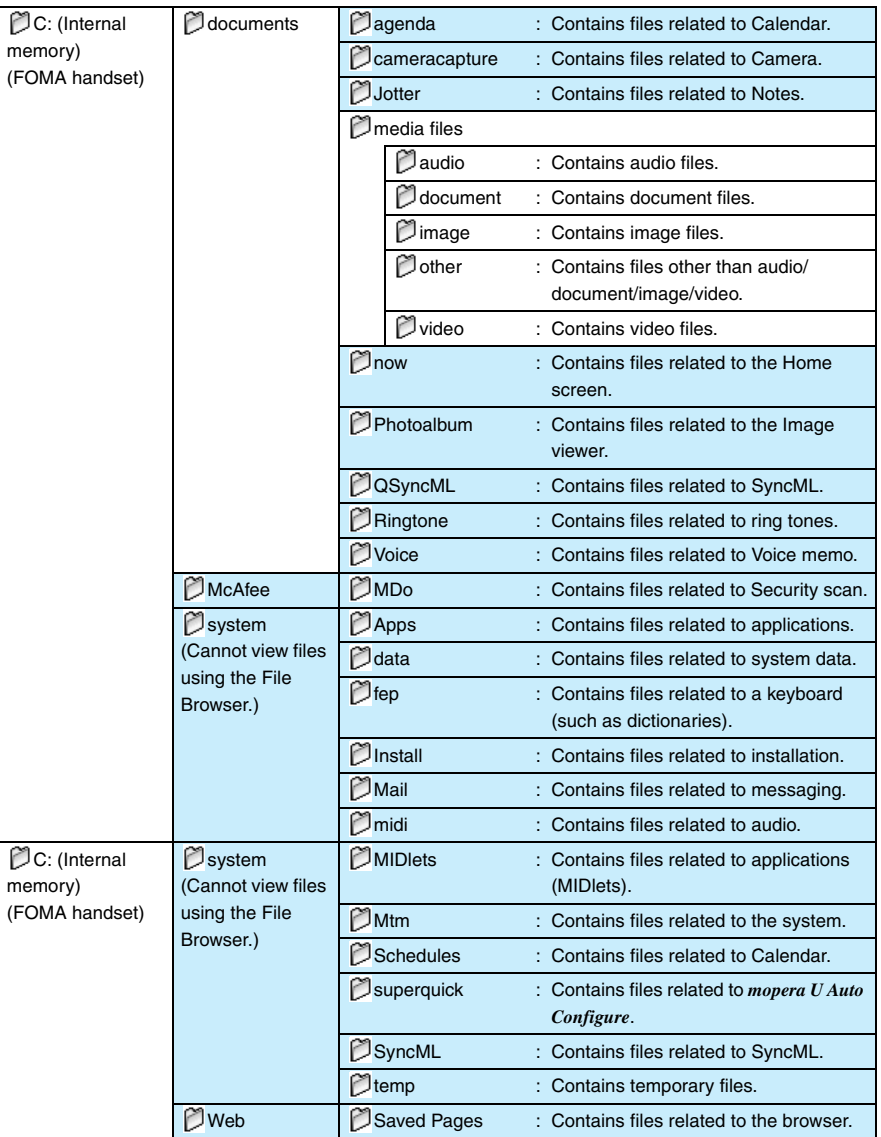

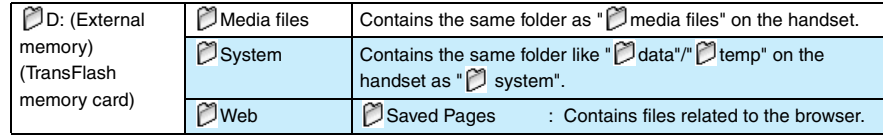

# Making a Backup

Perform the following steps to make a backup:

- Connect the FOMA handset and the PC before making the backup.  $\rightarrow$  P11
- Configure backup settings before making the backup.  $\rightarrow$  P26

# **Launch the Desktop Suite and click (Backup)**

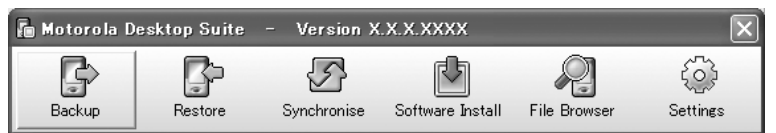

After the backup is completed, a message indicating that the handset will restart appears. • Launching  $\rightarrow$  P24

#### $\overline{\mathbf{2}}$ **Click "**はい**(Y)" (Yes)**

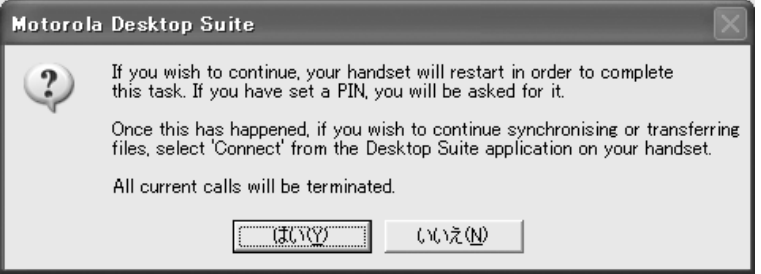

The backup starts.

# 3

a

# **Click [OK] when a message indicating that the backup has completed appears**

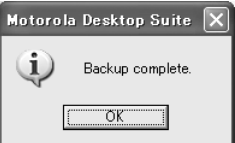

The backup is completed and the FOMA handset restarts.

#### 1**Saving destination of backup files**

Backup files are created in the folder "BU + Date & Time". This folder is created inside the folder "¥Motorola¥Motorola Desktop Suite¥Phone¥ <Handset ID> ¥Backup" in the root directory specified under "Configuring" ( $\rightarrow$ P26).

#### **NOTE**

- The PIN1 Code entry is required after the handset restarts if PIN1 Code is set.
- During a backup, the handset is in Self-mode. No calls can arrive. Also, the handset is locked and no external operations are available. For Self-mode and Lock, refer to P159 of the M1000 Operation Manual.
- If a Backup starts while a file is in use on the FOMA handset, the file may not be backed up. Do not use files on the FOMA handset when making a backup.
- Depending on type of data, file and application, creating a backup or restoring may be impossible.
- Click [Cancel] to cancel the backup during making the backup. The backup will fail when the connection is disconnected during making the backup. When the cancellation of the backup or disconnection is occurred, make the backup again after restarting the FOMA handset.
- Verify that there is sufficient charge left before creating a backup to prevent the battery pack from becoming exhausted during a backup.
- Do not pull the USB cable (bundled accessory) out or turn the power off of the FOMA handset during a backup.

# **Restoring Files on the FOMA Handset**

# Restoring Data

Even if data is deleted or damaged by mistake, backup files can be used to restore the settings or files that you backed up using the restoration function.

• Restoring recovers the drive selected to the state when the backup files were created. The FOMA handset settings to be restored, file type or folder structure, see P27, P30.

# **Restoring**

Perform the following steps to restore:

- Connect the FOMA handset and the PC before restoring.  $\rightarrow$  P11
- Create a backup before restoring. Without a backup, restoring is not possible.  $\rightarrow$ P31

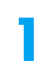

# **Launch the Desktop Suite and click (Restore)**

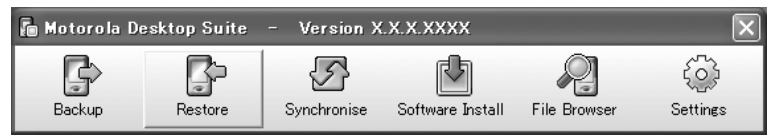

After the restoration is completed, a message indicating that the handset will restart appears.

• Launching  $\rightarrow$  P24

# **Click "**はい**(Y)" (Yes)**

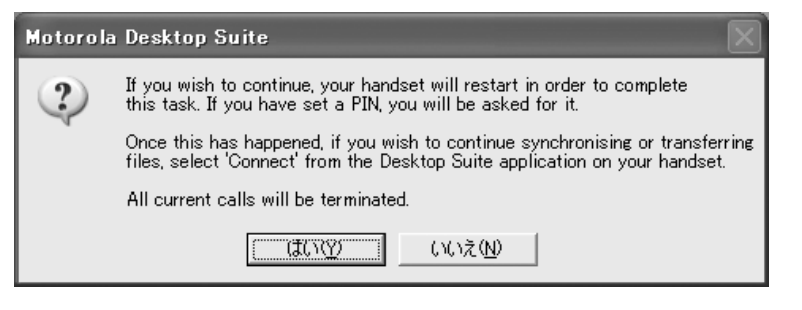

#### c **Select a backup to be used for restoring and a drive to be restored**

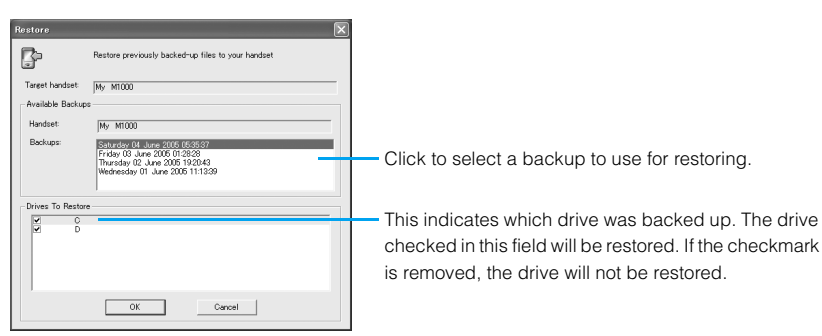

• The FOMA handset internal memory drive letter is "C" and external memory is "D".

#### d**Click [OK]**

The restoration starts.

# 5

# **Click [OK] when a message indicating that the restoration has completed appears**

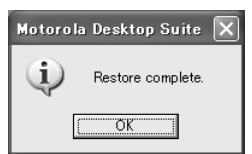

The restoration is completed and the FOMA handset restarts.

#### **NOTE**

- The PIN1 Code entry is required after the handset restarts if PIN1 Code is set.
- During the restoration, the handset is in Self-mode. No calls can arrive. Also, the handset is locked and no external operations are available. For Self-mode and Lock, refer to P159 of the M1000 Operation Manual.
- If a backup starts while a file is in use on the FOMA handset, the file may not be backed up. If a backup has not been created, restoring cannot recover the file. Do not use a file on the FOMA handset when making a backup.
- Depending on type of data, file and application, creating a backup or restoring may be impossible.
- Click [Cancel] to cancel the restoration during creating the restoration. The restoration will fail when the connection is disconnected during creating the restoration. When the cancellation of the restoration or disconnection is occurred, create the restoration again after restarting the FOMA handset.
- Verify that there is sufficient charge left before creating the restoration to prevent the battery pack from becoming exhausted during creating the restoration.
- Do not pull the USB cable (bundled accessory) out or turn the power off of the FOMA handset during creating the restoration.

# **Synchronising Files between the FOMA Handset and the PC**

Synchronisation is a function to allow data exchange, managed by PIM (software that manages Calendar and Contacts) on the PC, with Calendar, Contacts and To do data on the FOMA handset to keep integrity.

# **Configuring**

Before synchronising data, you need to configure settings for synchronisation between the application on the FOMA handset and the PIM on the PC. Configure the synchronisation settings per application. See the following page for each synchronisation setting:

- Synchronising Calendar  $\rightarrow$  P34
- Synchronising Email  $\rightarrow$  P38
- Synchronising Contact  $\rightarrow$  P41
- For notes on synchronising between each PIM and the FOMA handset, see P48.

## Calendar settings

Perform the following steps to synchronise the Calendar: In this section, Microsoft Outlook 2003 under Microsoft Windows XP SP2 is used as an example.

- Once you connect and configure settings, you can change the settings without re-connection.
- You do not need to configure settings for each synchronisation. Change settings only as necessary.

# **Launch the Desktop Suite and click (Settings)**

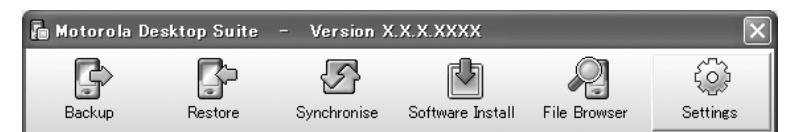

Launching  $\rightarrow$  P24

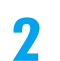

a

#### **Click the** *Sync* **tab**

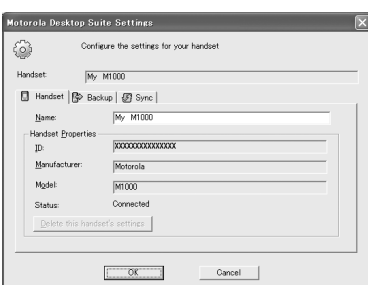

# **Select** *Calendar*

- $\bullet$  If  $\Box$  of *Active* is check marked, synchronisation is enabled. If the checkmark is removed, the synchronisation will be disabled.
- $\bullet$   $\Box$  of an un-configured application appears in gray.

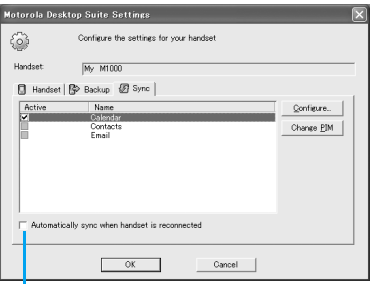

If checked, when the FOMA handset is restarted, the synchronisation starts automatically.

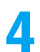

c

# **Click [Configure...] or [Change PIM]**

#### **If synchronisation is configured for the first time**

• Click [Configure...].

#### **If synchronisation has been already configured**

- Click [OK] to specify enabling/disabling the synchronisation without changing the other settings and return to the main menu of the Desktop Suite.
- Click [Change PIM] to change the type of PIM.
- Click [Configure...] to set items other than the PIM type and proceed to Step 6.

#### e**Select a PIM and click [Next]**

In this example, select *Microsoft Outlook*.

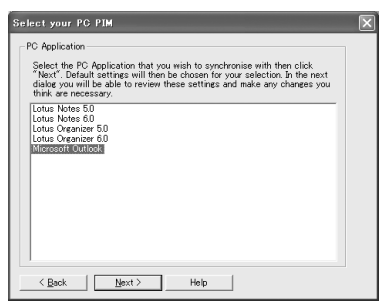

#### **If synchronisation has been already configured**

If you click [Change PIM], select a PIM and click [Next], even if you select the same PIM as before, it is recognized as a different PIM. The settings of "Synchroniser  $\mathcal{OPT} \rightarrow \mathcal{C}$ " (Synchroniser Properties) screen ( $\rightarrow$  P36 Step7) are restored to defaults.

# **Click [Change...]**

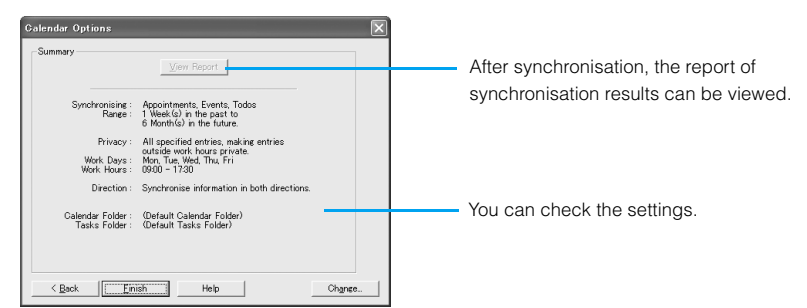

# g

f

#### **Configure advanced settings**

Configure advanced settings about the synchronisation of the Calendar. The settings screen and setting items are as follows.

#### 1**Setting the** *Entries* **tab**

Set items to synchronise and periods.

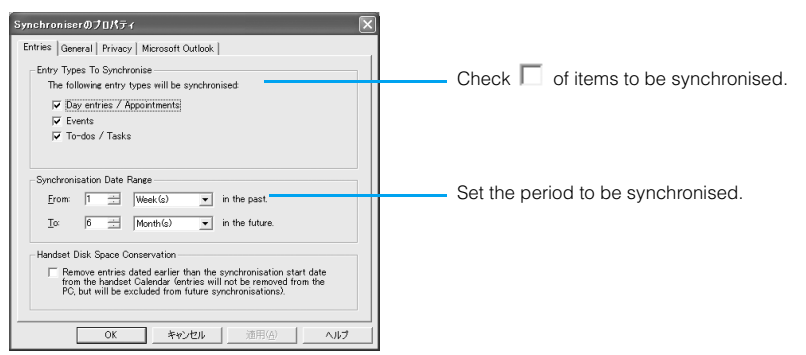

#### 1**Setting the** *General* **tab**

Set which data should take precedence if some of the same items in the data to be synchronised are set differently on the FOMA handset and on the PC (in case of conflict). Also, you can set the synchronisation direction to determine the side from which to update the data and the side to be updated in advance.

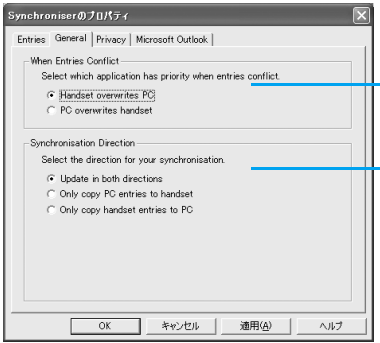

Set whether data on the FOMA handset or the PC overwrite the data on the other device if there is a conflict.

Set whether data on the FOMA handset or the PC will be copied to the other device when synchronising. If *Update in both directions* is selected, the latest updated data will be synchronised to the other device regardless of the direction\*.

\*: Only if there is data conflict, will the data be synchronised according to the settings in [When Entries Conflict]. Data deleted from or added to one device will be synchronised with the data on the other device.

#### 1**Setting the** *Privacy* **tab**

You can specify Work Times or Work Days to make entries outside work hours private so that third party cannot view the Entries synchronised to the PC via network. In addition, you can set to synchronise only entries within work hours.

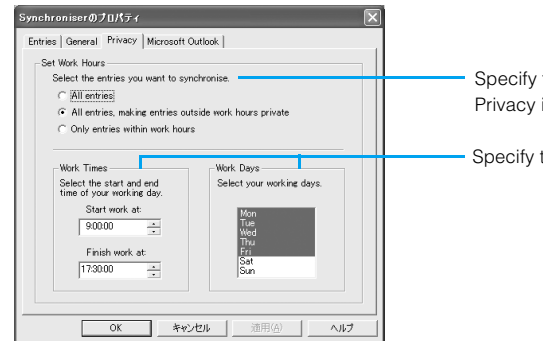

Specify the time frames during which Privacy is enabled.

Specify the Work Times and Work Days.

#### 1**Setting the** *Microsoft Outlook* **tab**

Set necessary information to synchronise the PIM. The components of this tab vary depending on the selected PIM.

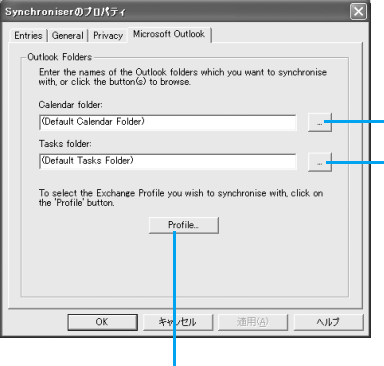

Email profiles can be changed. By default, *Microsoft Exchange Profile* is set.

オルダの選択 -<br>フォルダ(E):<br>- ヨーミジ (個人用フォルダ  $7000$ 新規作成(N) 「通り 送客メール<br>「通り [編集]<br>「週の展開] 

Clicking [...] displays "Select a folder" screen. Select a folder containing "予定表" (Appointments) in Microsoft Outlook.

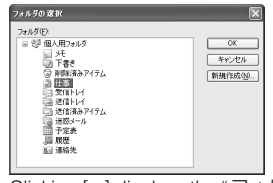

Clicking [···] displays the "フォルダの選択" (Select a folder) screen. Select a folder containing "仕事" (Tasks) in Microsoft Outlook.

# h

 $\bullet$ 

# **Click [OK]**

The *Calendar Options* screen ( $\rightarrow$ P36 Step 6) returns.

## **Click [Finish]**

The *Motorola Desktop Suite Settings* screen ( $\rightarrow$ P35 Step 3) returns.

#### 10 **Click [OK]**

The main menu of the Desktop Suite returns.

#### 1**Conserving disk space on the FOMA handset**

In the *Entries* tab on the "Synchroniserのプロパティ " (Synchroniser Properties) screen, check  $\Box$  of *Handset Disk Space Conservation* to delete entries with older than the synchronising starting date from the FOMA handset. Setting this option does not delete the data from the PIM on the PC.

#### Email settings

Perform the following steps to synchronise email: In this section, Microsoft Outlook 2003 under Microsoft Windows XP SP2 is used as an example.

- Once you connect and configure settings, you can change the settings without re-connection.
- You do not need to configure settings for each synchronisation. Change settings only as necessary.

# **Launch the Desktop Suite and click (Settings)**

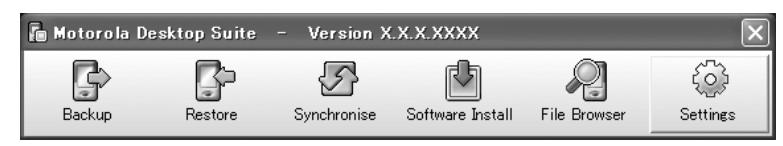

• Launching  $\rightarrow$  P24

a

#### **Click the** *Sync* **tab**

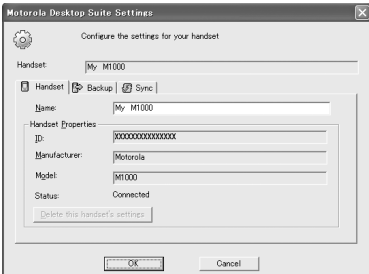

#### c**Select** *Email*

- $\bullet$  If  $\Box$  of *Active* is check marked, synchronisation is enabled. If the checkmark is removed, the synchronisation will be disabled.
- $\bullet$   $\Box$  of an un-configured application appears in gray.

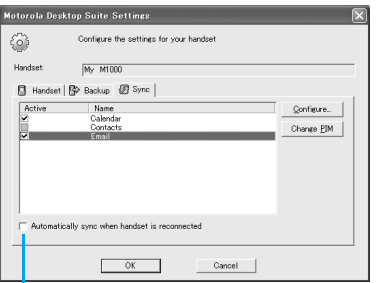

If checked, when the FOMA handset is restarted, synchronisation starts automatically.

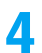

# **Click [Configure...] or [Change PIM]**

#### **If synchronisation is configured for the first time**

• Click [Configure...]

#### **If synchronisation has been already configured**

- Click [OK] to specify enabling/disabling the synchronisation without changing the other settings and return to the main menu of the Desktop Suite.
- Click [Change PIM] to change the type of PIM.
- Click [Configure...] to set items other than the PIM type and proceed to Step 6.

#### e**Select a PIM and click [Next]**

In this example, select *Microsoft Outlook*.

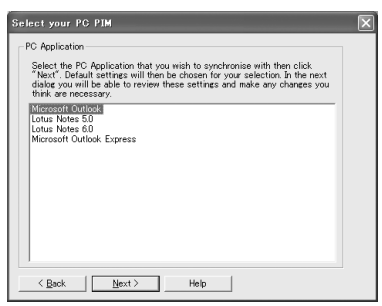

#### **If synchronisation has been already configured**

If you click [Change PIM], select a PIM and click [Next], even if you select the same PIM as before, it is recognized as a different PIM. The settings of "Synchroniser  $\mathcal{OPT} \rightarrow \mathcal{C}$ " (Synchroniser Properties) screen ( $\rightarrow$ P40 Step7) are restored to defaults.

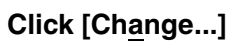

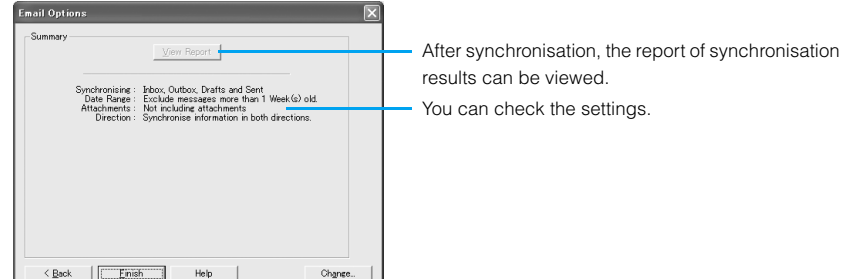

# **Configure detailed settings**

Configure detailed settings about the synchronisation of email. The settings screen and setting items are as follows.

#### 1**Setting the** *Messages* **tab**

Set whether to synchronise attachments, folders or periods to be synchronised.

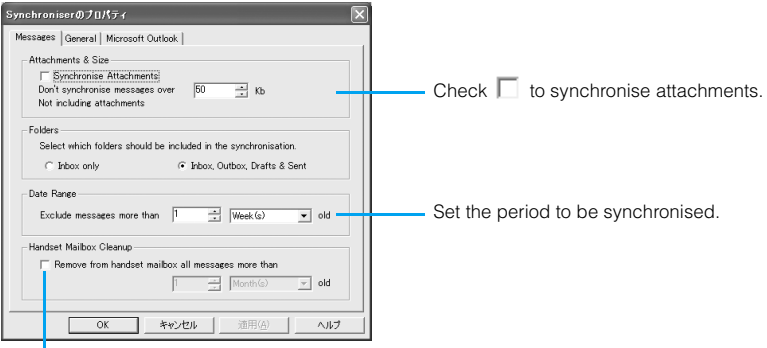

Place a checkmark and specify the age of email to delete from the handset.

#### 1**Setting the** *General* **tab**

Set which data should take precedence if some of the same items in the data to be synchronised are set differently on the FOMA handset and on the PC (in case of conflict). Also, you can set the synchronisation direction to determine the side from which to update the data and the side to be updated in advance.

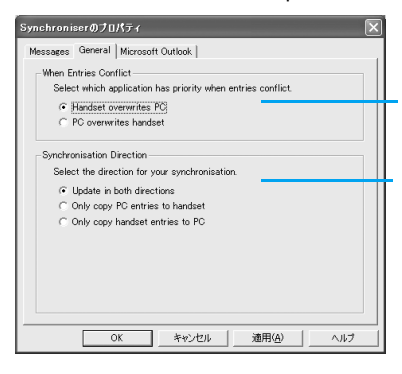

Set whether data on the FOMA handset or the PC overwrite the data on the other device if there is a conflict.

Set whether data on the FOMA handset or the PC will be copied to the other device when synchronising. If *Update in both directions* is selected, the latest updated data will be synchronised to the other device regardless of the direction\*.

\*: Only if there is data conflict, will the data be synchronised according to the settings in [When Entries Conflict]. Data deleted from or added to one device will be synchronised with the data on the other device.

f

g

#### 1**Setting the** *Microsoft Outlook* **tab**

Set necessary information to synchronise the PIM. The components of this tab vary depending on the selected PIM.

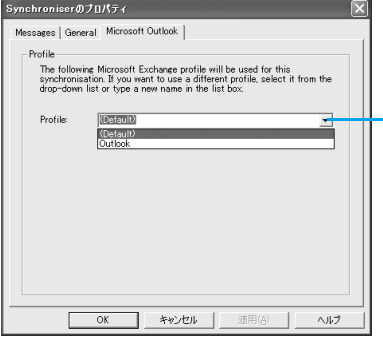

Set the email profile. By default, *Microsoft Exchange Profile* is set. Click  $\mathbf{v}$  to change to *Outlook*.

#### 8 **Click [OK]**

9

a

The *Email Options* screen ( $\rightarrow$ P40 Step 6) returns.

#### **Click [Finish]**

The *Motorola Desktop Suite Settings* screen (→P39 Step 3) returns.

#### 10 **Click [OK]**

The main menu of the Desktop Suite returns.

## Contact settings

Perform the following steps to synchronise Contacts: In this section, contacts in Microsoft Outlook 2003 under Microsoft Windows XP SP2 are used as an example.

- Once you connect and configure settings, you can change the settings without re-connection.
- You do not need to configure settings for each synchronisation. Change settings only as necessary.

# **Launch the Desktop Suite and click (Settings)**

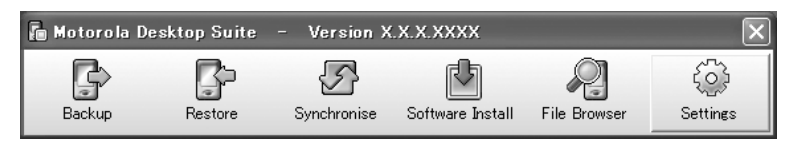

• Launching  $\rightarrow$  P24

c

# **Click the** *Sync* **tab**

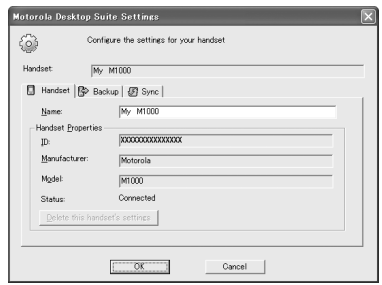

## **Select** *Contacts*

- $\bullet$  If  $\Box$  of *Active* is check marked, synchronisation is enabled. If the checkmark is removed, the synchronisation will be disabled.
- $\bullet$   $\Box$  of an un-configured application appears in gray.

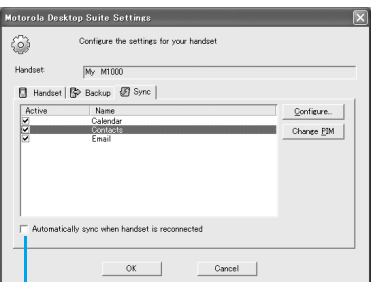

If checked, when the FOMA handset is restarted, synchronisation starts automatically.

#### $\blacktriangle$ **Click [Configure...] or [Change PIM]**

**If synchronisation is configured for the first time** Click [Configure...].

#### **If synchronisation has been already configured**

- Click [OK] to specify enabling/disabling the synchronisation without changing the other settings and return to the main menu of the Desktop Suite.
- Click [Change PIM] to change the type of PIM.
- Click [Configure...] to set other items than the PIM type and proceed to Step 6.

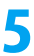

## **Select a PIM and click [Next]**

In this example, select *Microsoft Outlook*.

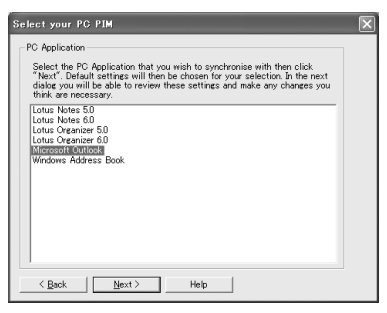

#### **If synchronisation has been already configured**

If you click [Change PIM], select a PIM and click [Next], even if you select the same PIM as before, it is recognized as a different PIM. The settings of "Synchroniser  $\mathcal{OPT} \rightarrow \mathcal{C}$ " (Synchroniser Properties) screen ( $\rightarrow$  P43 Step7) are restored to defaults.

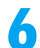

g

# **Click [Change...]**

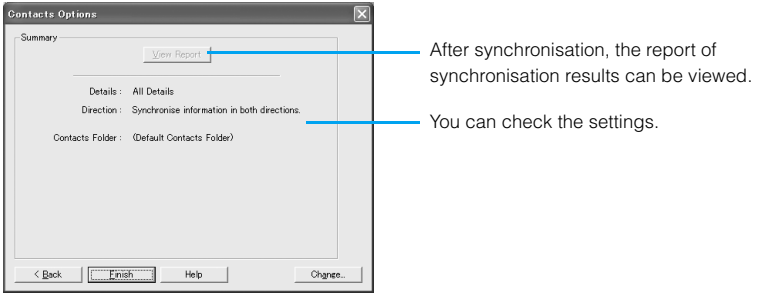

#### **Configure detail settings**

Configure detailed settings about synchronisation of Contacts. The settings screen and setting items are as follows.

#### 1**Setting the** *Details* **tab**

Select the detailed information to be synchronised in Contacts.

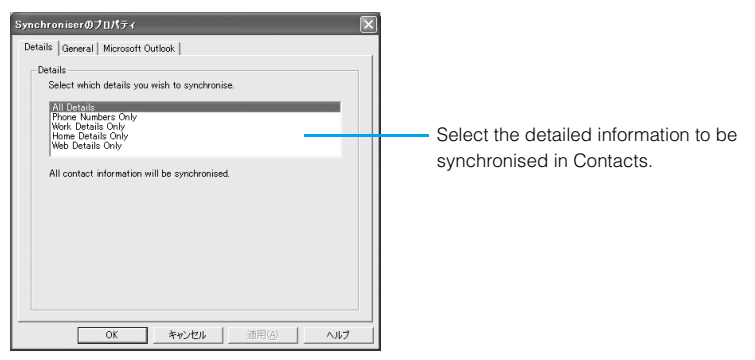

The following table shows detailed information for Contacts of the FOMA handset to be synchronised:

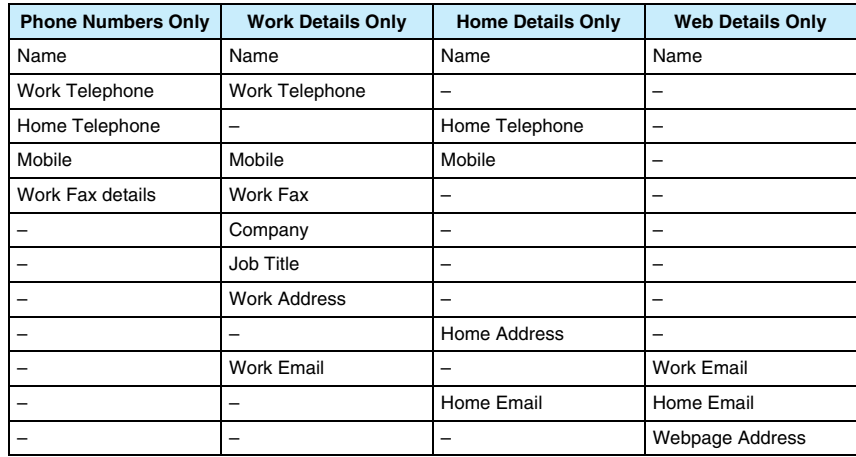

#### 1**Setting the** *General* **tab**

Set which data should take precedence if some of the same items in the data to be synchronised are set differently on the FOMA handset and on the PC (in case of conflict). Also, you can set the synchronisation direction to determine the side from which to update the data and the side to be updated in advance.

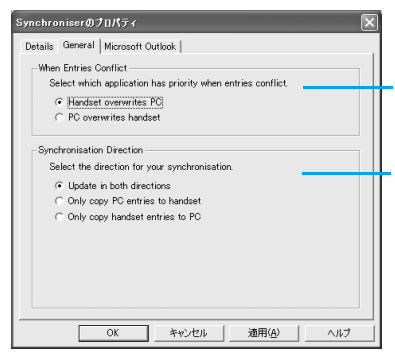

Set whether data on the FOMA handset or the PC overwrite the data on the other device if there is a conflict.

Set whether data on the FOMA handset or the PC will be copied to the other device when synchronising. If *Update in both directions* is selected, the latest

updated data will be synchronised to the other device regardless of the direction\*.

\*: Only if there is data conflict, will the data be synchronised according to the settings in [When Entries Conflict]. Data deleted from or added to one device will be synchronised with the data on the other device.

#### 1**Setting the** *Microsoft Outlook* **tab**

Set necessary information to synchronise the PIM. The components of this tab vary depending on the selected PIM.

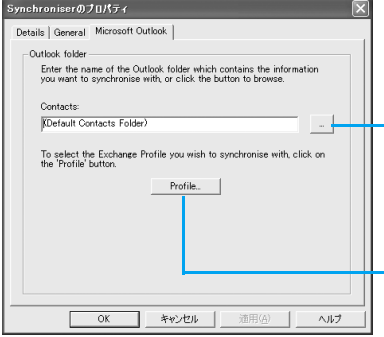

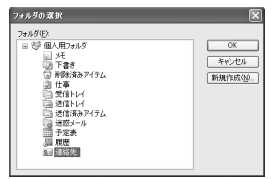

Clicking [···] displays "フォルダの選択" (Select a folder) screen. Select a folder containing "連絡先" (Contacts) in Microsoft Outlook.

- Email profiles can be changed. By default, *Microsoft Exchange Profile* is set.

#### 8 **Click [OK]**

The *Contacts Options* screen ( $\rightarrow$  P43 Step 6) returns.

9 **Click [Finish]**

The *Motorola Desktop Suite Settings* screen (→P42 Step 3) returns.

#### 10 **Click [OK]**

The main menu of the Desktop Suite returns.

#### **If the result of synchronisation is different**

For synchronising data to both directions, if PIM on the PC are stored in different ways, redundant data may be created or the position of entered data may be different. If you can predict such results, you are recommended to test with little data a few times before performing the synchronisation. Depending on the results, change the items to be synchronised or synchronise data in one direction to keep the data integrity.

# **Synchronising**

a

**Data may not be transferred when synchronisation is performed depending on the items that are not supported by the software of the PC, settings of PIMs or the status of use of the FOMA handset.**

Data can be synchronised for applications for the FOMA handset and for a PC. Using

synchronisation, changes can be updated in both directions or can be copied to one direction.

- Set applications to be synchronised before synchronising data.  $\rightarrow$  P34
- For notes on synchronising between each PIM and the FOMA handset, see P48

# **Launch the Desktop Suite and click (Synchronise)**

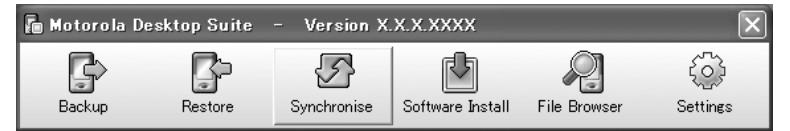

• Launching  $\rightarrow$  P24

#### $\overline{\mathbf{2}}$ **Check the Synchronisation Warning and click [OK]**

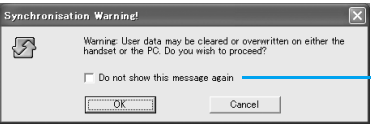

- If this is checked, this message will not be displayed from the next time.

#### The synchronisation starts.

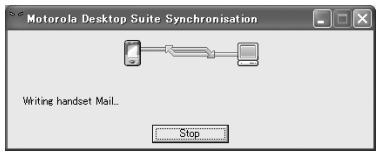

After the synchronisation is completed, the *Synchronisation Results* screen is displayed.

• Click [Stop] to stop in the middle.

#### 1**When synchronised for Microsoft Outlook**

If Microsoft Outlook is specified as the PIM, the following message may appear several times when email addresses are synchronised. In this case, check □ of "アクセスを許可 する時間" (Period to permit access), specify the time and click "はい" (Yes).

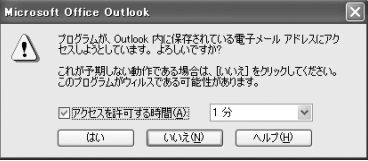

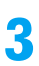

# **Click [View Log]**

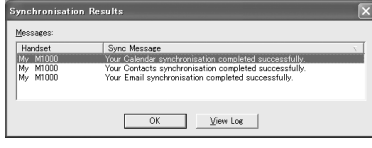

The synchronisation report is displayed.

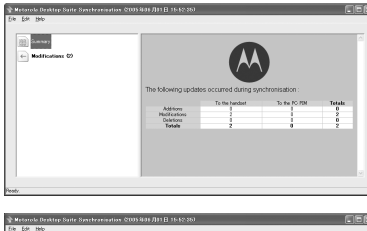

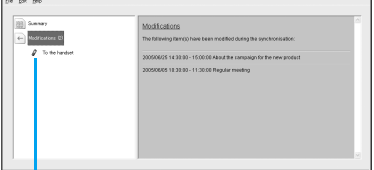

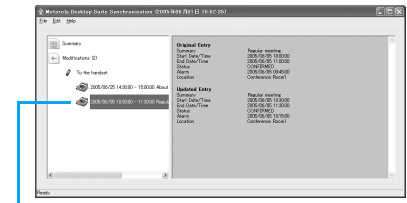

If there are additions, deletions, modifications or matched items, they are displayed.

Click to view the contents.

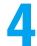

## **Click** *File* ♦ *Exit*

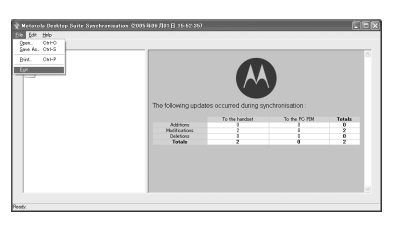

The synchronisation report closes.

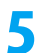

#### **Click [OK] on the** *Synchronisation Results* **screen**

The *Synchronisation Results* screen closes.

#### 1**Synchnonisation log of an application**

The synchronisation report can be viewed from the *Synchronisation Results* screen that opens after the synchronisation is completed. Synchronisation log of each application can be viewed by clicking [View Report] on the *Calendar Options*, *Email Options*, or *Contacts Options* screen.

- *Calendar Options* screen ->P36
- *Email Options* screen  $\rightarrow$  P40
- *Contacts Options* screen  $\rightarrow$  P43

Only the latest report is displayed. It is recommended that you print out the report or save it with a name.

#### 1**Notes on synchronising the PIM** *Calendar* **When using Lotus Notes**

- The contents that you set by selecting "記念日" (memorial day) in "カレンダー" (Calendar) of Lotus Notes will not be synchronised with the FOMA handset.
- If "カレンダー" (Calendar) is set to "会議" (meeting), "予定" (schedule) or "確認" (confirm) on the Lotus Notes, this item will be synchronised as "Schedule" on the FOMA handset, if set to "イベント" (event), as "All day event".

#### 1**Notes on synchronising the PIM** *Email*

- After synchronising email for the first time on the FOMA handset, the "Computer Name" registered on the connected PC will be registered as a new email account to distinguish regular email directly received to the FOMA handset. At this timing, the mails in the folder selected with *Folders* in *Messages* tab in "Synchroniser のプロパティ" (Synchroniser Properties) screen ( $\rightarrow$ P40 Step7) are synchronised. From the second synchronisation on, only the synchronisation of the mails within this new mail account will be performed.
- In the new mail account, drafts or new mails for reply can be created or saved, but they cannot be sent nor received.
- The mails that have been received directly to the FOMA handset will not be synchronised with the software of the PC.
- When you select *Inbox, Outbox, Drafts & Sent* with *Folders* in *Messages* tab in "Synchroniserのプロパティ" (Synchroniser Properties) screen ( $\rightarrow$  P40 Step7), from "Messaging" of the FOMA handset to the software of the PC, the mails that are newly created or saved in "Outbox" or "Draft" in the new mail account will be synchronised.

#### **When using Microsoft Outlook**

- If a mail with access control is synchronised, a file called "message.rpmsg" is created as an attachment. Also, the message text is replaced with the following sentence: "アクセス制限された メッセージを受信しました。内容を表示するには、アイテムを開いてください。"(A message that the access is limited was received. Please open the item to display the content.)
- When you synchronise "メール" (email) of Microsoft Outlook, firstly the mails saved in "送信BOX" (Outbox) of the FOMA handset will be synchronised with "送信トレイ" (Outbox) of the Microsoft Outlook, and then they will be sent immediately depending on the stteings of Microsoft Outlook. If you do not want to send these mails, save them in "下書き" (Draft) before performing synchronisation. And, the mails saved in "送信BOX" (Outbox) of the FOMA handset will remain in"送信BOX"(Outbox) after the first synchronisation.

#### **When using Microsoft Outlook Express**

- If this is synchronised with Microsoft Outlook Express 5.0, Japanese characters may not be displayed properly on the FOMA handset. It is recommended to use Microsoft Outlook 6.0 or later.
- For Microsoft Outlook Express 6.0, only "受信トレイ" (Inbox) will be synchronised.

#### **When using Lotus Notes**

- When you synchronise  $\sqrt[4]{-\nu}$  (email) of Lotus Notes, specify the server in  $\sqrt[4]{-\nu}$  (server) on the *Lotus Notes* tab in "Synchroniserのプロパティ" (Synchroniser Properties) screen (→P40 Step7). However, if you create replicas in Lotus Notes and want to synchronise with them, specify "ローカル" (local) in  $"J-J"$  (server) and select a file in  $"JJ'J''$  (file name).
- When you synchronise  $\sqrt[x]{-1}$  (email) of Lotus Notes, the mails saved in "Outbox" of the FOMA handset will be sent at the same timing with synchronisation. If you do not want to send these mails, save them in "Draft" before performing synchronisation. And, the mails saved in "Outbox" of the FOMA handset will remain in "Outbox" after the first synchronisation.

#### 1**Notes on synchronising the PIM** *Contacts*

• Contacts saved on the UIM card cannot be synchronised with the PC. Copy Contacts from the UIM to the handset before synchronizing.

#### 1**Notes on synchronising the** *To do*

• To synchronise the "task" (this name varies depending on the software) of the software of the PC, select *Calendar* on the *Sync* tab ( $\rightarrow$ P35 Step3) and select *To-dos/Tasks* on the *Entries* tab ( $\rightarrow$ P36 Step7).

#### 1**Notes on all the PIMs**

• Close the edit screen of each application of the FOMA handset before performing synchronisation. If you perform synchronisation while any edit screen is open, the synchronisation may not be performed properly.

# **Installing Applications on the FOMA Handset**

# Installing

Applications such as games can be installed and used on the FOMA handset. Applications can be obtained via the following methods.

#### **• From the Internet**

You can access the Internet and download compatible applications from websites before installing them. For details, refer to P230 of the M1000 Operation Manual.

#### **• Through Email or Bluetooth**

Directly tap the application attached to email or received via Bluetooth to install. For details, refer to P281 or P512 of the M1000 Operation Manual.

#### **• From a TransFlash memory card**

You can save applications to a TransFlash memory card in advance using a PC, etc., before installing them by inserting it to a FOMA handset. For saving files on the TransFlash memory card, see "Using the File Browser" in this manual  $(\rightarrow P56)$  or P336 of the M1000 Operation Manual.

#### **• From a PC**

You can install the "Motorola Desktop Suite" on a PC from the CD-ROM1 for FOMA M1000 then install the application by connecting the FOMA handset to the PC using a USB cable/ Bluetooth. See "Installing files or data from the included FOMA M1000 CD-ROM1" ( $\rightarrow$ P52) in this manual or P596 of the M1000 Operation Manual.

# Precautions about using applications

- **Install applications at your own risk after confirming their safety. There is a possibility of virus infection and/or data destruction.**
- **DoCoMo assumes no responsibility for malfunctions caused by applications you install. In this case, you will be charged for repairs, even during the warranty period.**
- **DoCoMo assumes no responsibility for any consequential damage to you or a third party caused by applications you installed.**

# **Installing**

Downloaded applications and applications saved on a TransFlash memory card can be installed and be made available for use on the FOMA handset. However, even compatible files may not be installed or may not function after installation. Approximately 190 applications<sup>\*</sup> of about 100 Kbytes each after installation can be installed.

- \*: The number varies depending on the application size and space used by other applications.
- The following file types which is compatible with Symbian OS can be installed:
	- SIS : Symbian Installation (.sis)
	- JAR : Java Archive (.jar)
	- JAD : Java Application Descriptor (.jad)

# Installing an application

Perform the following steps to install applications: In this section, the installation of an application "ABCD.SIS" is used as an example.

# **Launch the Desktop Suite and click (Software Install)**

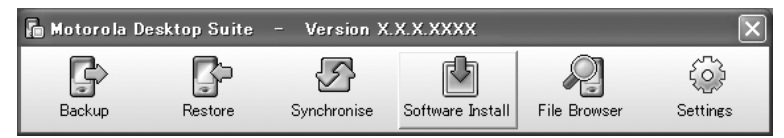

• Launching  $\rightarrow$  P24

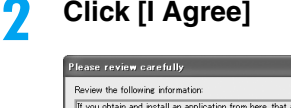

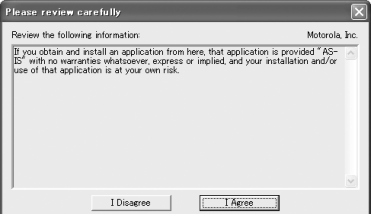

• Click [I Disagree] to cancel the installation.

c**Click [Install]**

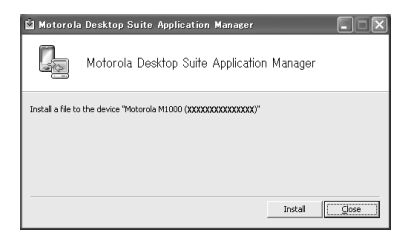

• Click [Close] to cancel the installation.

a

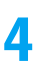

## **Select an application to install and click [**開く**] (Open)**

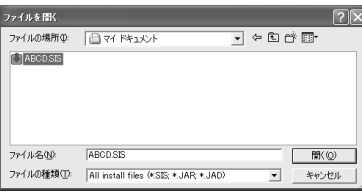

#### 1**When attempting to install applications without a certificate**

If an application is not certified (or the certification is invalid) or it does not have a digital signature, the following warning is displayed:

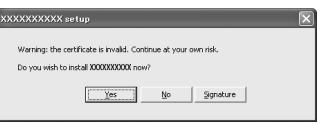

- Click [Yes] to continue the installation.
- Click [No] to cancel the operation.
- Click [Signature] to view the details relating to the application signature if the application has a digital signature.  $\rightarrow$  P55

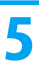

## **Select a destination disk and click [OK]**

• This screen opens when a TransFlash memory card is inserted. Proceed to Step 6 if this screen does not open.

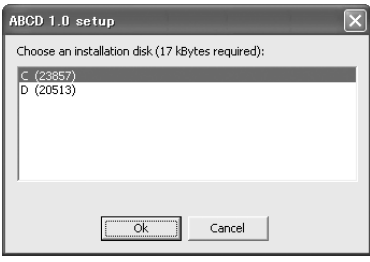

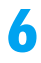

# **Click [OK] when a message indicating that installation has completed appears**

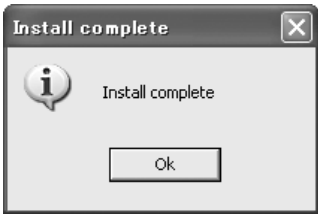

#### The installation is completed.

#### **NOTE**

• Depending on the application, a warning message indicating that the digital signature or certificate is not valid may appear during the installation. In this case, check the information about the application and continue the installation after verifying there is no problem.

#### 1**Installing files or data from the included FOMA M1000 CD-ROM1**

Use the M1000 Utility Software, instead of using the Desktop Suite installation function, to install Wallpapers, Ring Tones, Phone Themes, Contact Pictures, Music, Video, or the Electronic Dictionary contained in the bundled FOMA M1000 CD-ROM1.

- Connect the FOMA handset and the PC using the Desktop Suite before installation.  $\rightarrow$  P11
- Electronic Dictionary data will be saved on the TransFlash memory card. Before installing an Electronic dictionary, insert a TransFlash memory card into the FOMA handset.

# a

 $\overline{\mathbf{2}}$ 

- **Open the Main Menu of the M1000 utility software**
- For opening the Main Menu of the M1000 utility software, see P7.

## **Select and install a file or data**

- Click *Customize* to install Wallpapers, Ring Tones, Phone Themes, or Contact Pictures.
- Click *Sample Files* to install Music (Audio MP3 samples) or Video (Video MP4 samples).
- Click *Applications* to install Electronic Dictionary.

#### 1**When installing Wallpapers**

- $\cap$  **Click** *Customize* ♦ *Wallpapers* 
	- The screen to install Wallpapers is displayed.
- **(2) Click the file ♦ [Install]** 
	- The installation starts.
- c**Click [**完了**] (Done)**
	- The installed wallpaper can be viewed with Pictures. For details, see P308 of the M1000 Operation Manual.

#### 1**When installing Ring Tones**

- $\cap$  **Click** *Customize* ▶ *Ring Tones* 
	- Click a ring tone file  $\blacktriangleright$  to play the ring tone.
- **(2) Click the file to install ♦ [Install]** 
	- The installation starts.
- c**Click [**完了**] (Done)**
	- The installed ring tone can be played with Music. For details, see P319 of the M1000 Operation Manual.
	- Before setting a piece of audio as a ring tone for incoming calls or messages, install it as a ring tone. For details, refer to P131 of the M1000 Operation Manual.

#### 1**When installing Phone Themes**

- $\cap$  **Click** *Customize* ▶ *Phone Themes*
- The screen to install Phone Themes is displayed.
- b**Click the file to install** y **[Install]**
	- The installation starts.
- c**Click [**完了**] (Done)**
	- The installed Phone Themes can be viewed using the same steps as to set Skin. For details, refer to P148 of the M1000 Operation Manual.

#### 1**When installing Contact Pictures**

- a**Click** *Customize* y *Contact Pictures*
	- The screen to install Contact Pictures is displayed.

#### b**Click the file to install** y **[Install]**

- The installation starts.
- c**Click [**完了**] (Done)**
	- The installed icons for Contacts can be viewed with Pictures. For details, refer to P308 of the M1000 Operation Manual.

#### 1**When installing Music**

- $\cap$  **Click** *Sample Files* ♦ *Music* 
	- Click a Music file  $\blacktriangleright$   $\blacktriangleright$  to play the music.

#### b**Click the file to install** y **[Install]**

- The installation starts.
- c**Click [**完了**] (Done)**
	- The installed music files can be played with Music. For details, refer to P319 of the M1000 Operation Manual.

#### 1**When installing Video**

- **Click** *Sample Files* ♦ *Video*
- **(2) Click the file to install ♦ [Install]** 
	- The installation starts.
- c**Click [**完了**] (Done)**
	- The installed video files can be played with Video. For details, refer to P314 of the M1000 Operation Manual.

#### $\blacksquare$  When installing the Electronic Dictionary

- If the TransFlash memory card is not inserted, the Electronic Dictionary cannot be installed.
- To install the Electronic Dictionary, the TransFlash memory card must have available space of 10 Mbytes or more.
- a**Click** *Applications*
- b**Click** *Electronic Dictionary* **and [I Agree] on the installation confirmation screen**

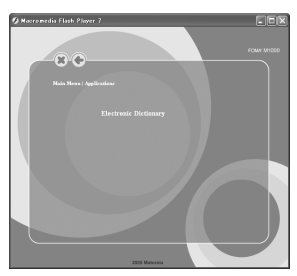

• Click [I Disagree] on the installation confirmation screen to cancel the operation.

#### c**Click** *Motorola M1000* **in the** *Select a device* **field**

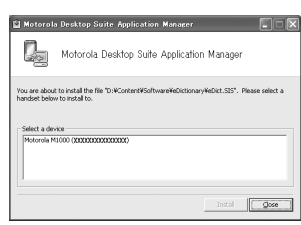

• Click [Close] to cancel the operation.

#### d**Click [Install]**

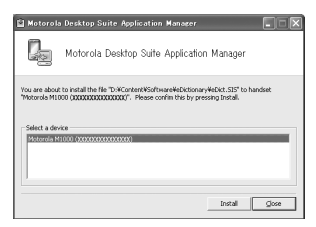

#### e**Click [Yes]**

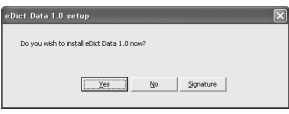

- Click [No] to cancel the operation.
- Click [Signature] to view the details of an application signature.  $\rightarrow$  P55

#### f**Click [OK]**

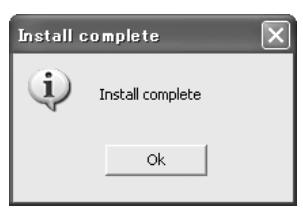

The Electronic Dictionary is installed.

#### 1**Uninstalling files or data already installed**

Perform the following steps to uninstall files or data:

- Using the Memory manager (other than Phone Themes)
- Using the File Browser (other than Electronic Dictionary)
- Using the Application Launcher (only for Electronic Dictionary)

#### 1**When deleting with the Memory manager**

To uninstall files other than Phone Themes and Electronic Dictionary using the Memory manager, tap [Files] on the Memory manager screen, select *Location* field and *Type* field, select a file, and tap [Delete]. Refer to the following table for the deletable files and the types: For details, refer to P346 of the M1000 Operation Manual.

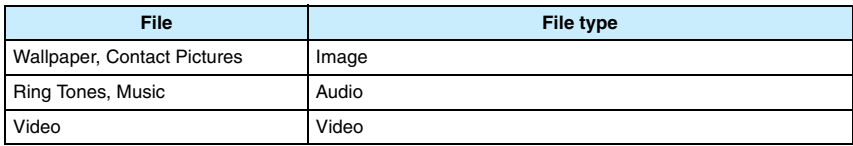

#### 1**When deleting with the File Browser**

Files other than Electronic Dictionary can be deleted using the File Browser. Files saved in the following folders can be deleted.  $\rightarrow$  P56

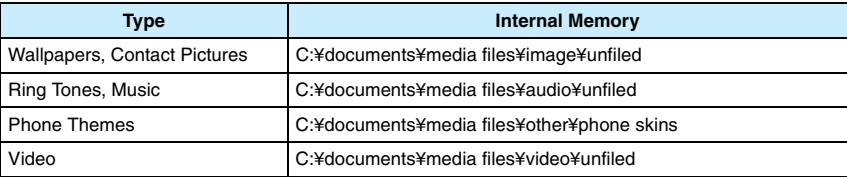

#### 1**When uninstalling Electronic Dictionary**

Electronic Dictionary can be uninstalled using the FOMA handset, Application Launcher or the Memory manager.

- If using the Application Launcher, tap  $\frac{8}{3}$  (Application launcher) on the Application Selector bar ♦ *Launcher* on the Menu bar ♦ *Uninstall*, tap *eDict Data* ♦ [Uninstall] on the Uninstall screen, and tap [Yes] on the Uninstall software screen. For details, refer to P411 of the M1000 Operation Manual.
- Electronic Dictionary can be uninstalled using the Memory manager. Tap [Uninstall] on the Memory manager screen,  $eDict Data \blacktriangleright$  [Uninstall] on the Uninstall screen, and tap [Yes] on the Uninstall software screen.

#### 1**Viewing digital signature**

Click [Signature] to view the details relating to the application signature if the application has a digital signature. An application signature is a signature written to the application and it contains the name of the creator, valid date and expiration date. The signature is used when the application is upgraded and it prevents unauthorized alteration of an application by a third party. Users cannot modify or delete the signature.

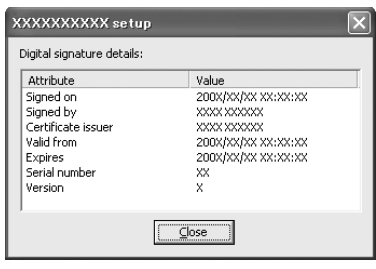

# **Using the File Browser**

Using the File Browser, you can view, copy, rename or delete files on the FOMA handset in the same manner as a PC.

# Launching the File Browser

Perform the following steps to launch the File Browser:

**<Example: Viewing the internal memory of the FOMA handset>**

# **Launch the Desktop Suite and click (File Browser)**

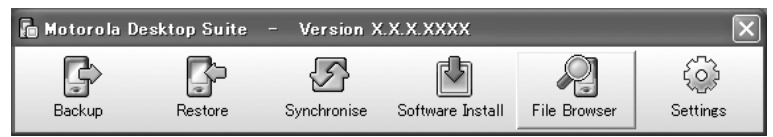

The File Browser launches.

• Launching  $\rightarrow$  P24

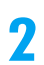

a

# **Double-click the icon of** *C:* **disk**

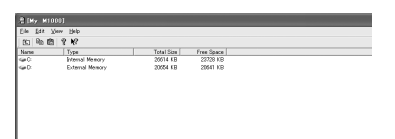

Folders saved on the handset are expanded.

#### c**Double-click the** *documents* **folder**

# **Double-click the** *media files* **folder**

4

The content of the "C:¥documents¥media files¥" is displayed.

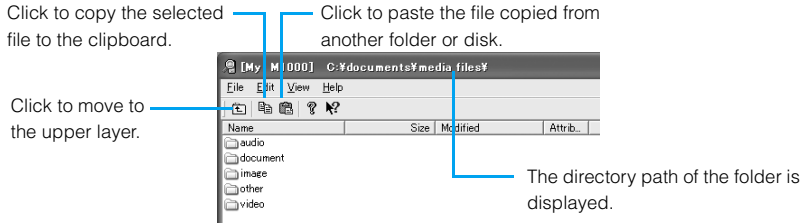

The folder structure of the FOMA handset memory is as follows: Refer to this information when copying files.

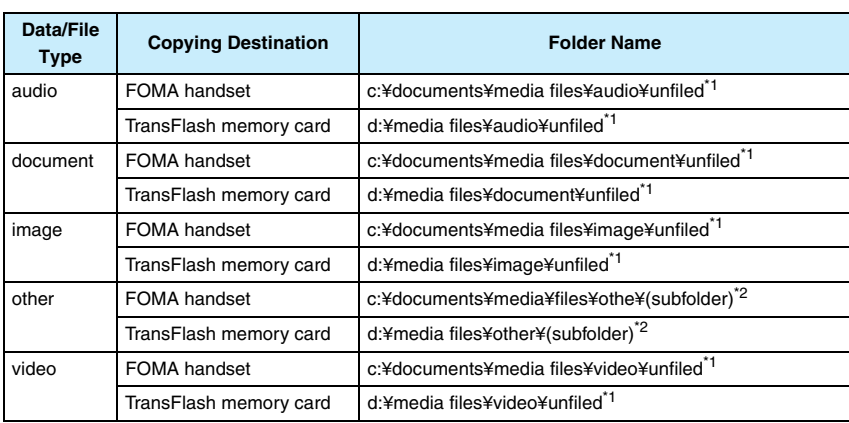

#### **Do not open and operate folders other than the following folders.**

\*1: If a folder is added, the name of the folder appears and can be specified as a copying destination. \*2: Does not appear if a folder is not added.

- In the *unfiled* folder, data/files saved in the *My folder* folder on the FOMA handset appear.
- For the TransFlash memory card, you can specify the root directory (D:¥) for using copied data/files.
- Copying or deleting data or files by specifying a different folder than the above may cause problems including the failure of the FOMA handset.
- Using the File Browser, you cannot view files in the *system* folder in the internal memory of the FOMA handset.
- When creating folders to organize files, create a new folder inside the *audio* folder, *document* folder, *image* folder, or *video* folder and copy files in the new folder, or copy files directly in the *unfiled* folder in each of these folders. If you copy files directly in the *audio* folder, *document* folder, *image* folder or video *folder*, files may not be recognised.

#### 1**Launching from the shortcut on the desktop**

The File Browser can be launched using one of the two shortcuts created when the Desktop Suite was installed.

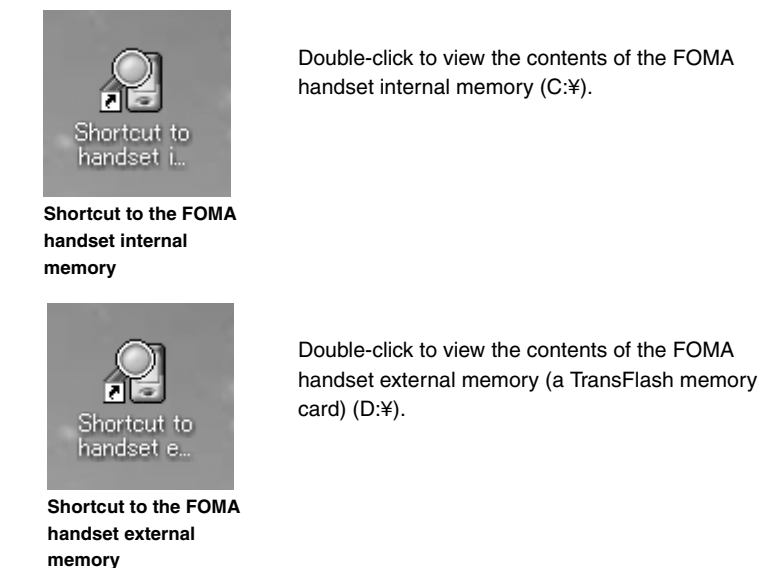

#### **NOTE**

a

• To copy data or files to the FOMA handset, or to delete data or files on the FOMA handset, specify a folder in "C:¥documents¥media files". Copying or deleting data or files by specifying a different folder may cause problems including the failure of the FOMA handset.

# Copying, Deleting or Renaming a File

You can use a mouse to manipulate a file easily using the File Browser. You can copy, delete or rename files between the PC and the FOMA handset.

## Copying a file from the PC to the FOMA handset

To copy a file from the PC to the FOMA handset, drag the file into a field of the File Browser.

#### **Open the copying destination folder from the File Browser**

#### $\overline{\mathbf{2}}$ **Drag and drop the file inside a field of the File Browser**

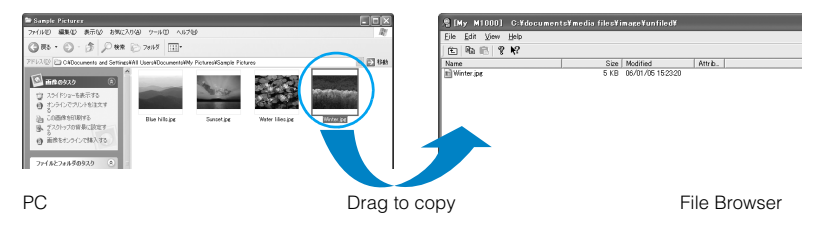

## Copying a file from the FOMA handset to the PC

To copy a file from the FOMA handset to the PC, drag the file outside a field of the File Browser.

## **Open the source folder from the File Browser**

# **Drag and drop the file to the copying destination**

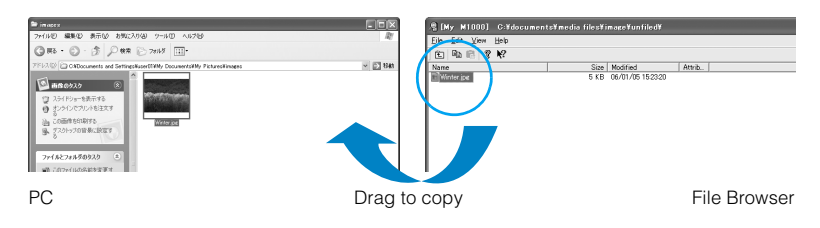

## Renaming a file

Select and right-click a file in the File Browser to view the menu with the available items. Perform the following steps to rename a file:

# **Open the folder containing the file to be renamed in the File Browser**

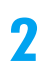

a

a

.<br>2

## **Select the file, right-click and select** *Rename File*

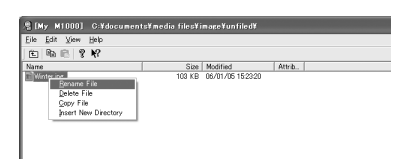

#### 3 **Enter the file name**

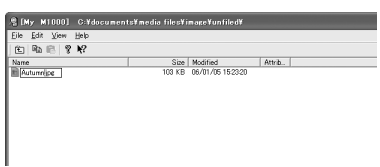

The file is renamed.

# Deleting a file

Select and right-click a file in the File Browser to view the menu with the available items. Perform the following steps to delete a file:

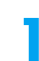

7

## **Select the file, right-click and select** *Delete File*

 $N<sub>2</sub>$  All

Cancel

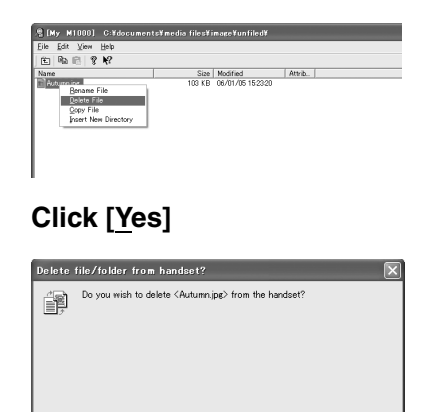

 $\underline{\mathsf{N}}\mathtt{o}$ 

The file is deleted.

Yes

Yes  $\underline{A}$ II

#### 1**Moving a file**

Using the File Browser, you cannot move a file directly. To move a file between the FOMA handset and the PC, copy a file once, and delete the original file.

#### 1**Internal and external memory of the FOMA handset**

Double-clicking the "Shortcut to handset internal memory" icon and the "Shortcut to handset external memory" icon launches different instances of the File Browser. Files in these windows can be copied by dragging and dropping to the other window.

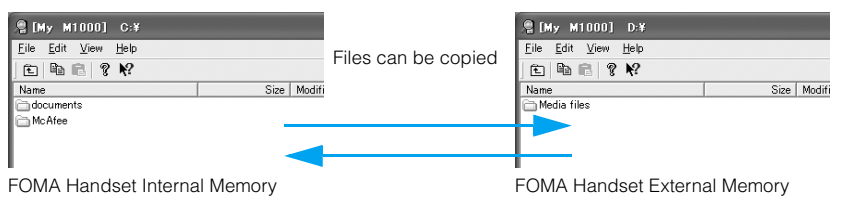

#### **NOTE**

• To copy data or files to the FOMA handset, or to delete data or files on the FOMA handset, specify a folder in "C:¥documents¥media files". Copying or deleting data or files by specifying a different folder may cause problems including the failure of the FOMA handset.

# **Configuring Other Settings**

In the *Handset* tab of the *Motorola Desktop Suite Settings*, the information about the FOMA handset that performs the connection to the Desktop Suite is displayed.

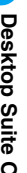

a

# **Launch the Desktop Suite and click (Settings)**

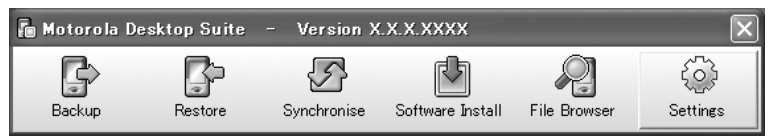

The *Handset* tab of the *Motorola Desktop Suite Settings* appear.

• Launching  $\rightarrow$  P24

#### $\overline{\mathbf{2}}$ **Click [OK]**

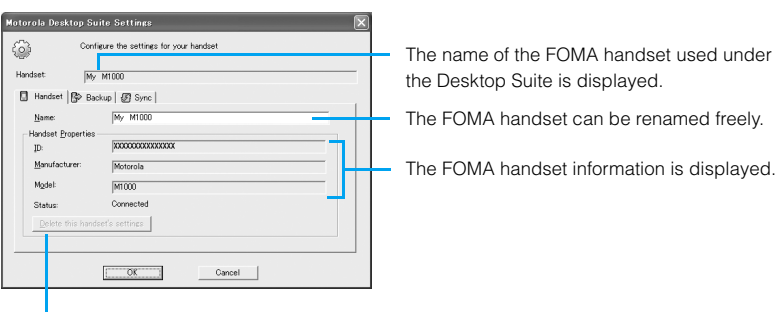

It can be clicked when the connection between the FOMA handset and the PC is not established. Click to delete all the settings that have been configured.

The main menu of the Desktop Suite returns.

#### **NOTE**

• Clicking [Delete this handset's settings] without connecting the FOMA handset and a PC deletes all information set in the Desktop Suite and restores defaults.

# **Index**

#### **Symbols**

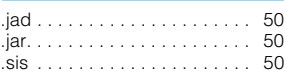

## **A**

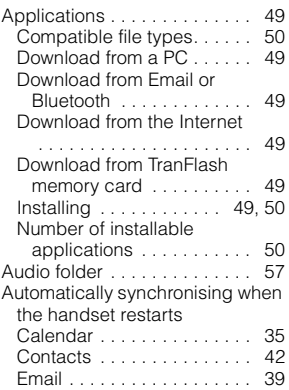

### **B**

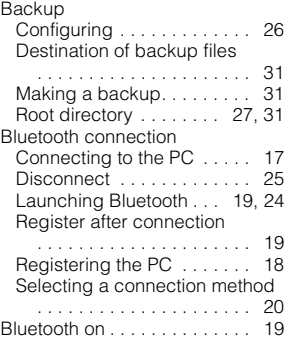

#### **C**

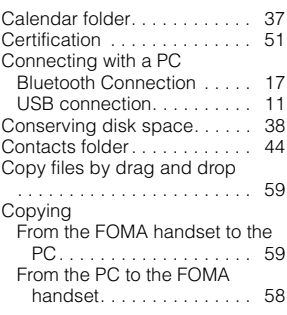

## **D**

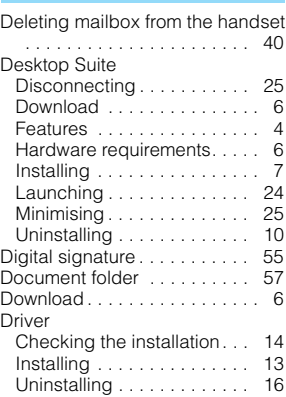

#### **E**

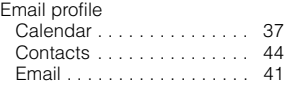

# **F**

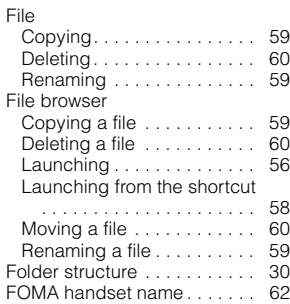

#### **I**

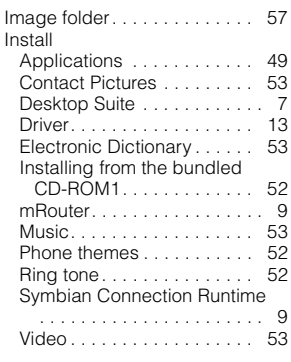

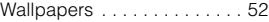

## **J**

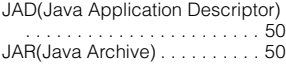

# **L**

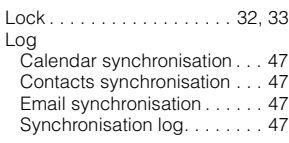

#### **M**

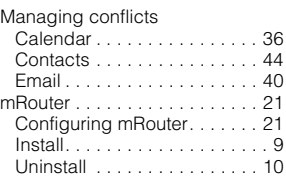

### **O**

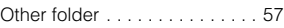

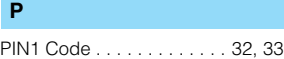

#### **R**

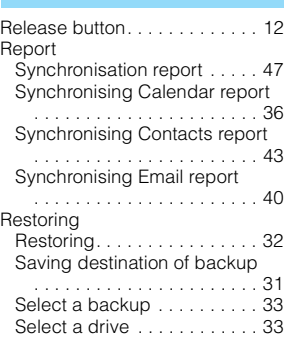

#### **S**

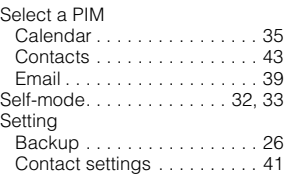

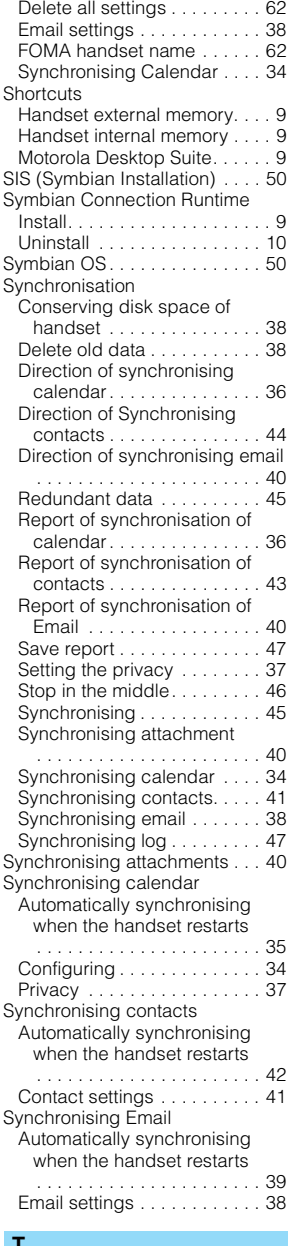

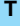

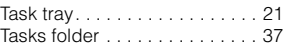

## **U**

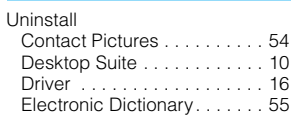

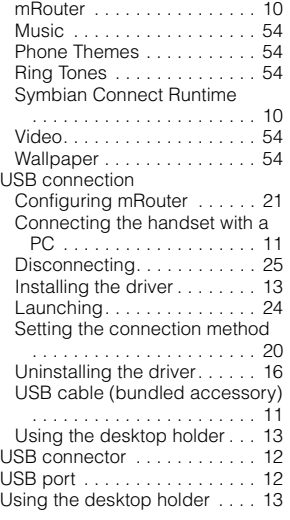

## **V**

Video folder . . . . . . . . . . . . . . . 57

'05.11 (4th Edition)